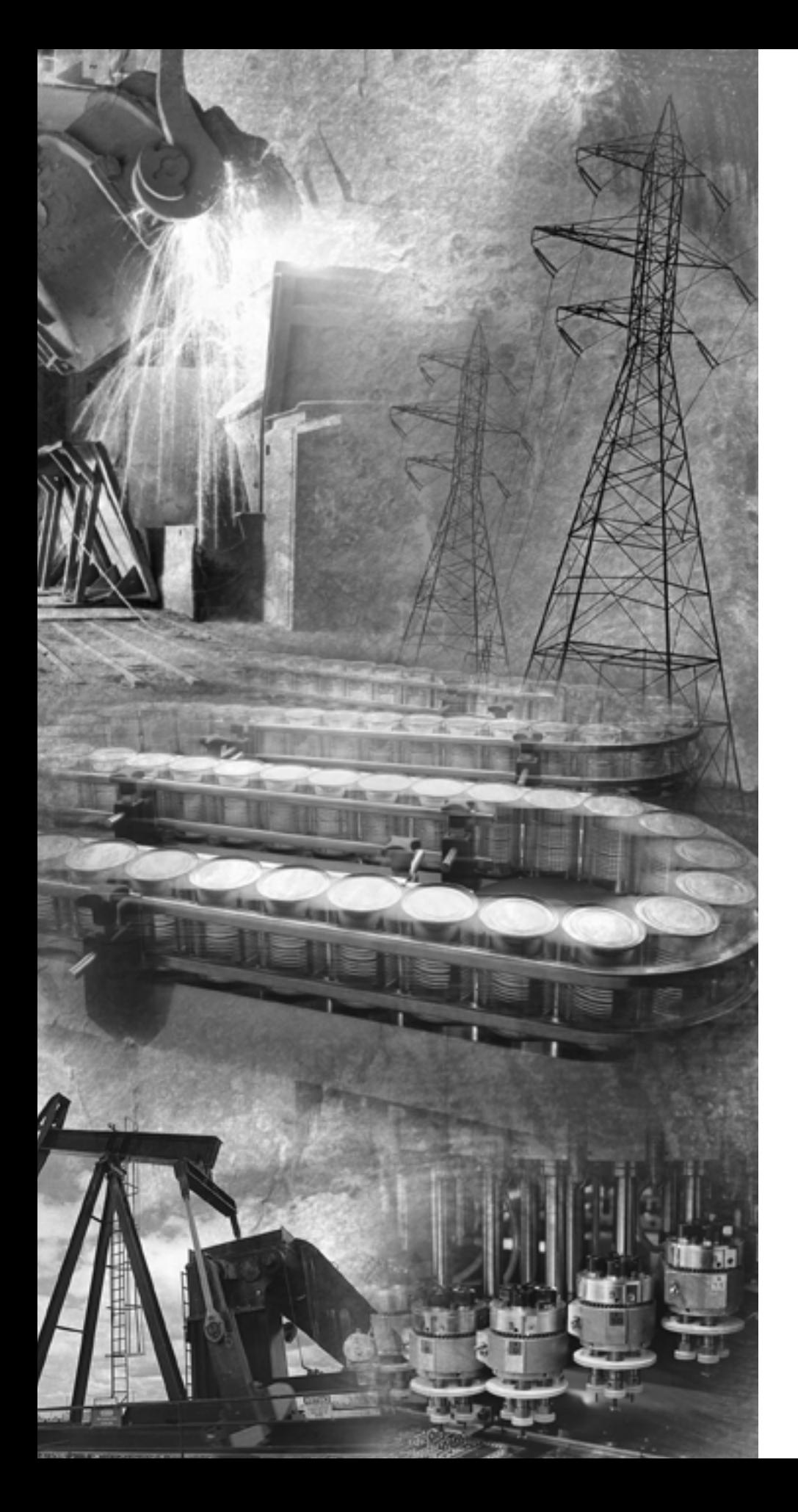

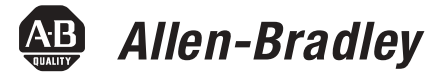

# **Encoder/Counter Modules**

**1734-IJ and 1734-IK**

**User Manual**

**Rockwell**<br>Automation

**Important User Information** Solid state equipment has operational characteristics differing from those of electromechanical equipment. *Safety Guidelines for the Application, Installation and Maintenance of Solid State Controls* (Publication SGI-1.1 available from your local Rockwell Automation sales office or online at http://literature.rockwellautomation.com/) describes some important differences between solid state equipment and hard-wired electromechanical devices. Because of this difference, and also because of the wide variety of uses for solid state equipment, all persons responsible for applying this equipment must satisfy themselves that each intended application of this equipment is acceptable.

> In no event will Rockwell Automation, Inc. be responsible or liable for indirect or consequential damages resulting from the use or application of this equipment.

> The examples and diagrams in this manual are included solely for illustrative purposes. Because of the many variables and requirements associated with any particular installation, Rockwell Automation, Inc. cannot assume responsibility or liability for actual use based on the examples and diagrams.

No patent liability is assumed by Rockwell Automation, Inc. with respect to use of information, circuits, equipment, or software described in this manual.

Reproduction of the contents of this manual, in whole or in part, without written permission of Rockwell Automation, Inc., is prohibited.

Throughout this manual, when necessary, we use notes to make you aware of safety considerations.

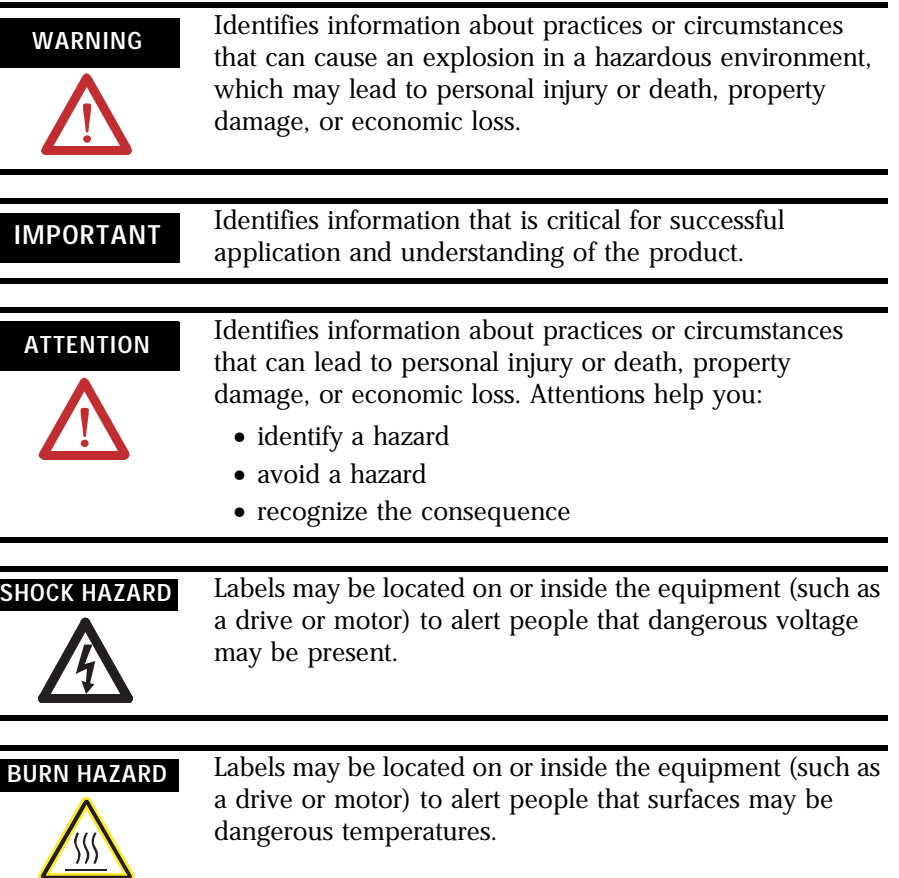

POINT I/O, POINTBus, and RSLogix 5000 are trademarks of Rockwell Automation.

L

ControlNet is a trademark of ControlNet International, Ltd. DeviceNet is a trademark of Open DeviceNet Vendor Association, Inc.

This publication contains new and revised information not in the last release.

### **New and Revised Information**

See the table for a summary of the major changes in this manual.

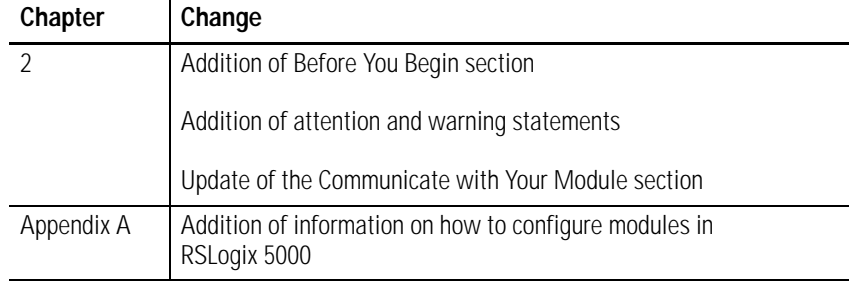

## **Change Bars**

We marked with change bars (as shown with this paragraph) the areas in this manual that are different from previous editions and indicate the addition of new or revised information.

# **Notes:**

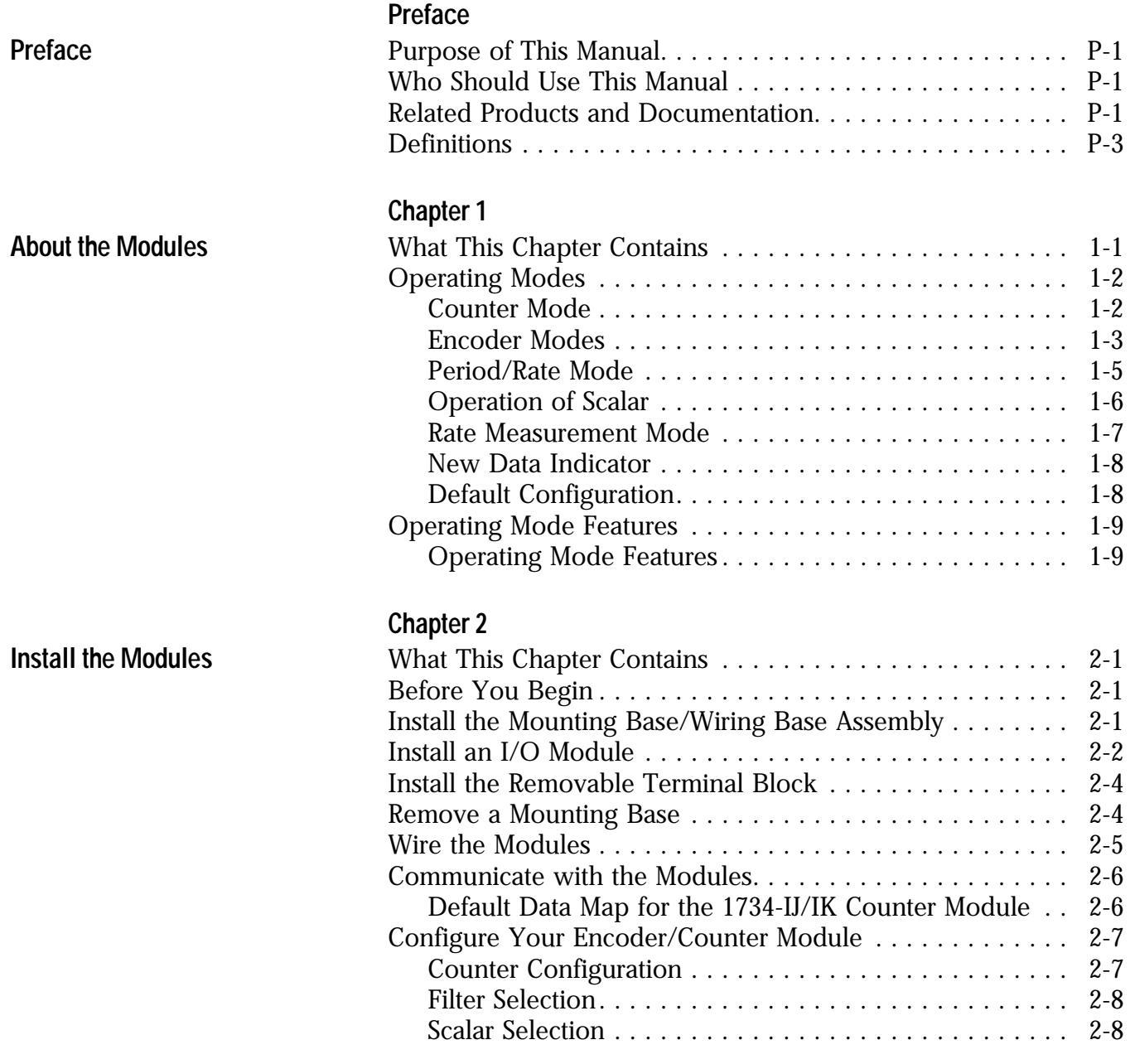

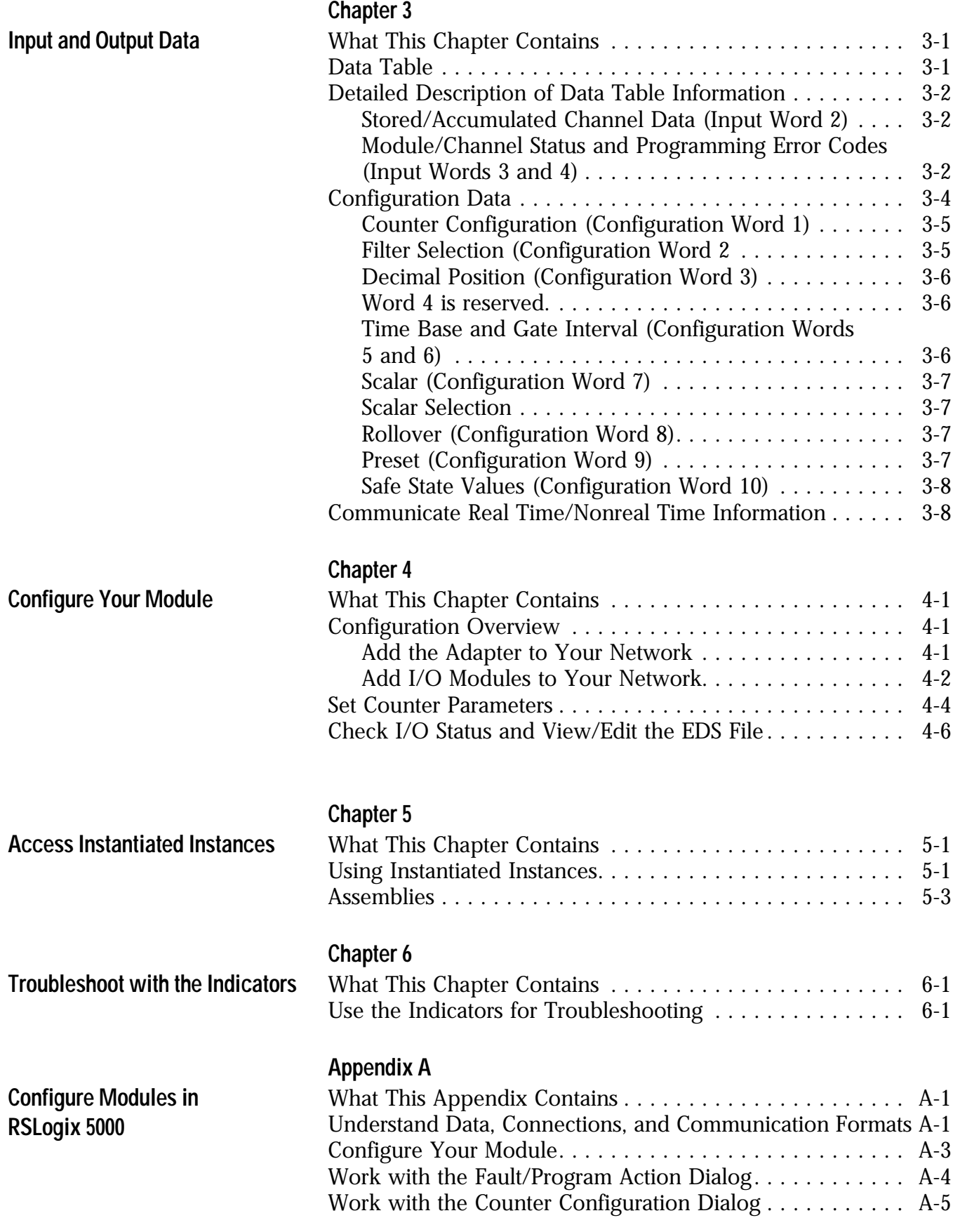

**Index**

**Purpose of This Manual** Read this manual for information about how to install, configure and troubleshoot your Encoder/Counter module.

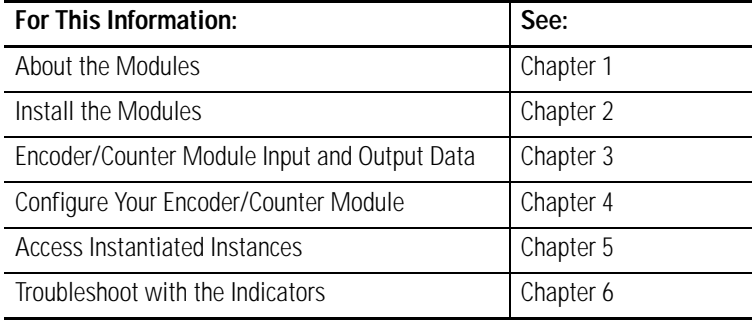

# **Who Should Use This Manual**

You must be able to use RSNetworx software or similar configuration software to set up and calibrate these modules. You must have the capability to download and use Electronic Data Sheet files.

We assume you know how to do this in this manual. If you do not, refer to your software user manuals or online help before attempting to use these modules.

П

# **Related Products and Documentation**

For specification, safety approval, and other information refer to the following.

• Publication Number 1734-IN005 Encoder/Counter Installation Instructions

For related 1734 products and documentation see the table.

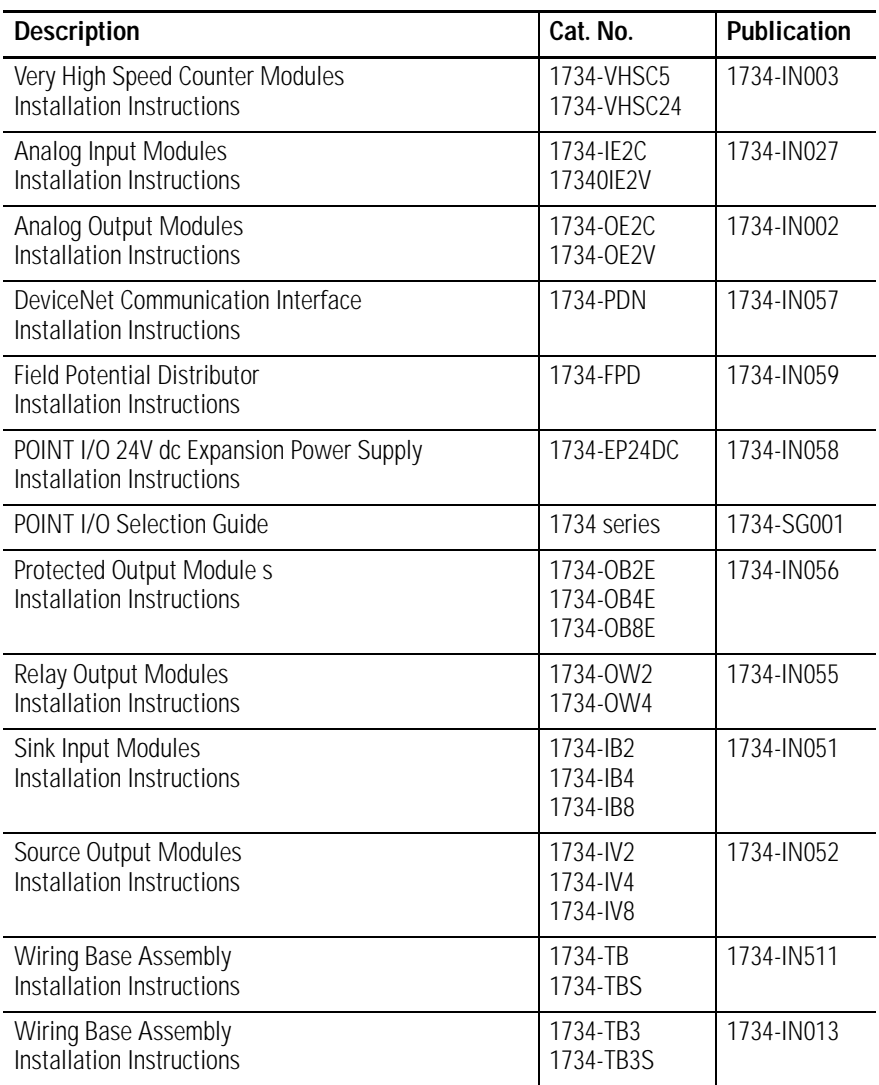

**Definitions** The following define the intended operation of the Encoder/Counter module.

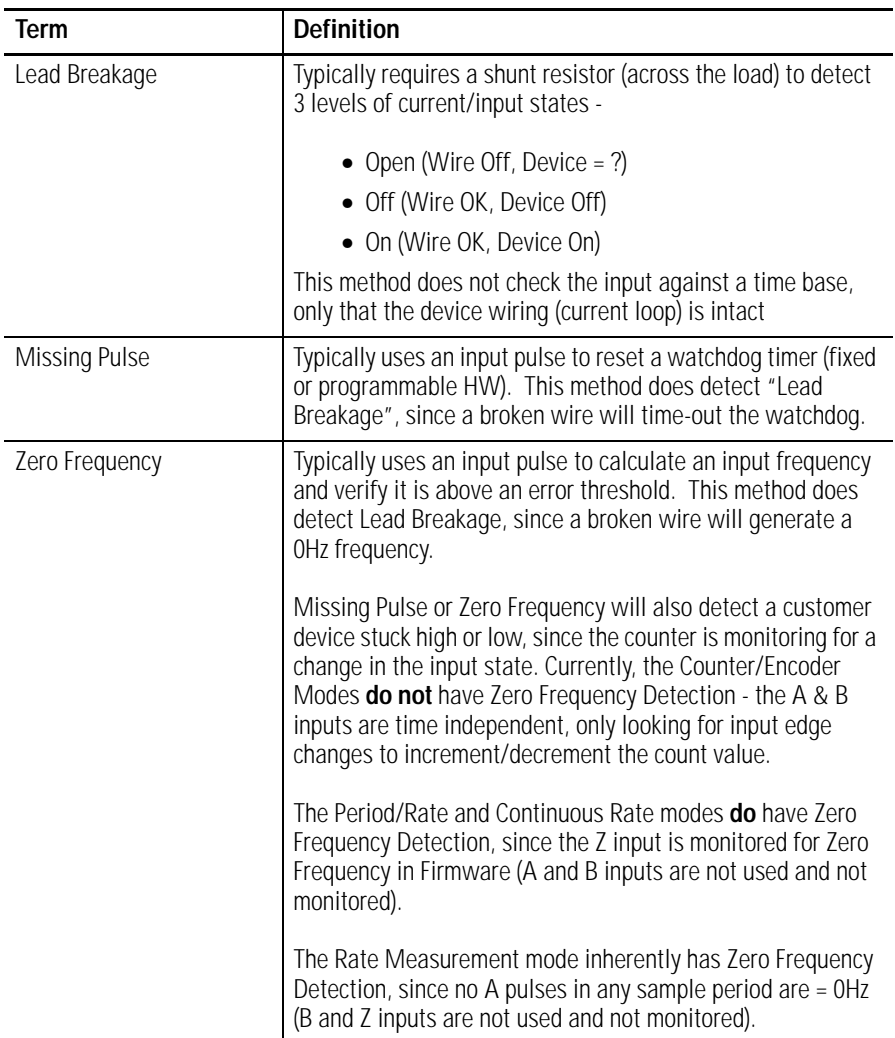

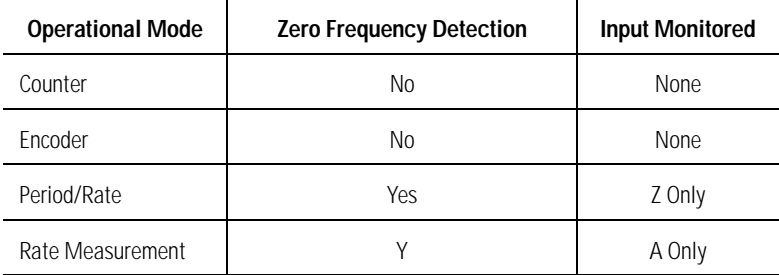

# **About the Modules**

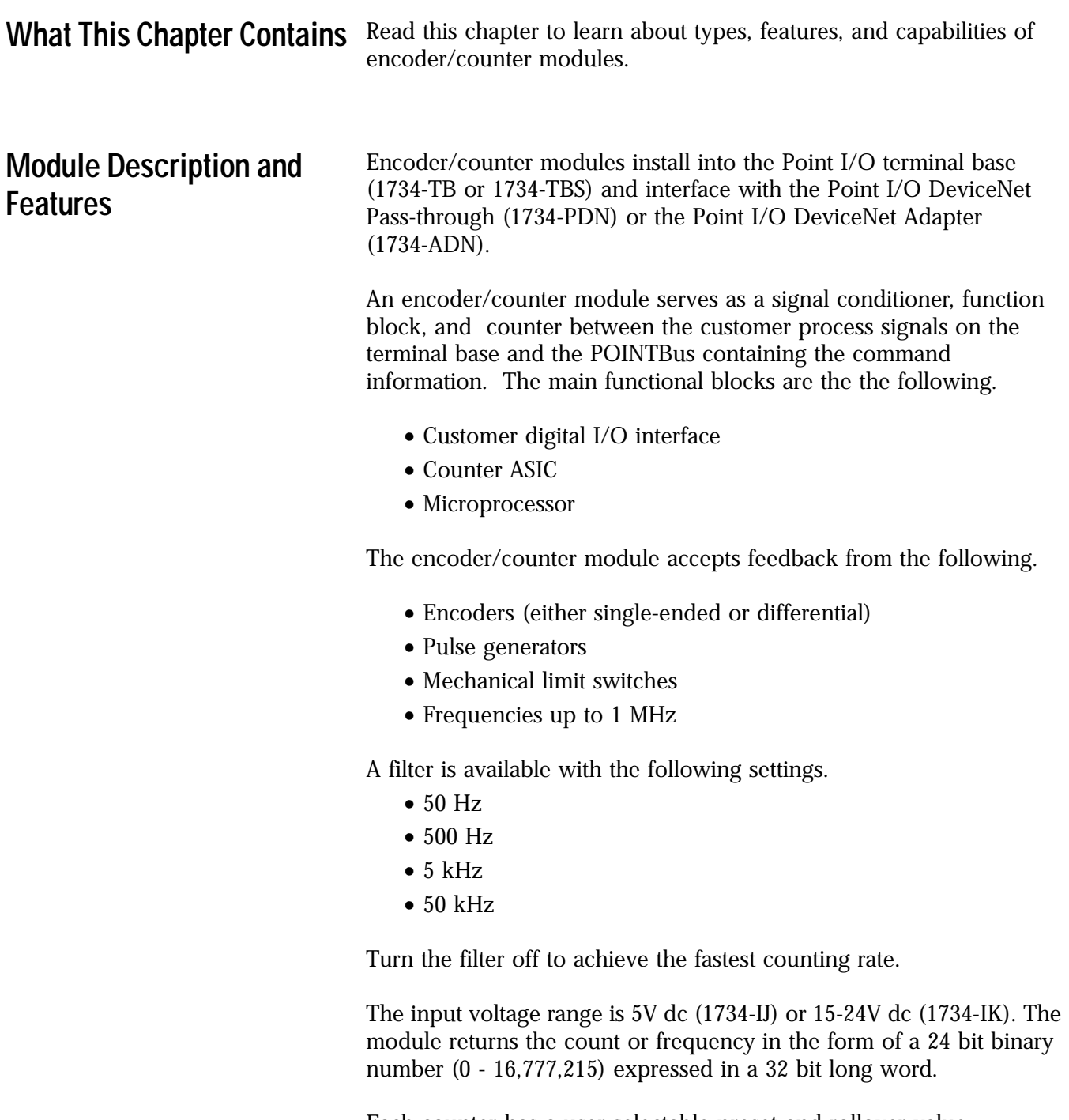

Each counter has a user-selectable preset and rollover value associated with it.

**Operating Modes** The encoder/counter modules operate in the modes shown in the table.

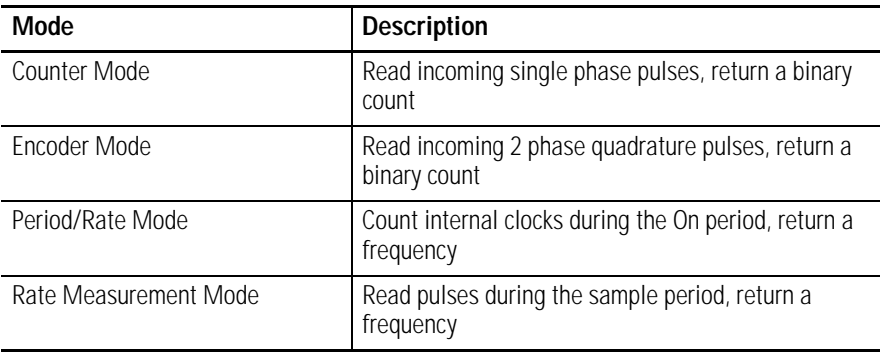

The operation of the counter and encoder modes is nearly identical. The difference between the two modes is in the type of feedback (1 phase versus 2 phase) for the count direction (up or down).

- In **encoder mode**, a transition is expected on B for counting to proceed in a direction.
- In **counter mode**, the B input may be left at a static level.

Select operating modes by writing appropriate configuration data to the module.

### **Counter Mode**

The counter mode reads incoming pulses and returns a binary number  $(0 - 16,777,215<sub>max</sub>)$  to the POINTBus. The counter mode only accepts **single phase** inputs. The module determines the Phase B input state, and counts up or down accordingly.

Channel A input is used as the counting pulse while channel B is used to determine the direction.

 $[B = High, Count = Down; B = Low or floating (not connected), Count$  $=$  Up]

The Channel B input may be tied high or low for unidirectional counting, or toggled for bidirectional counting.

#### *Example of Counter Mode*

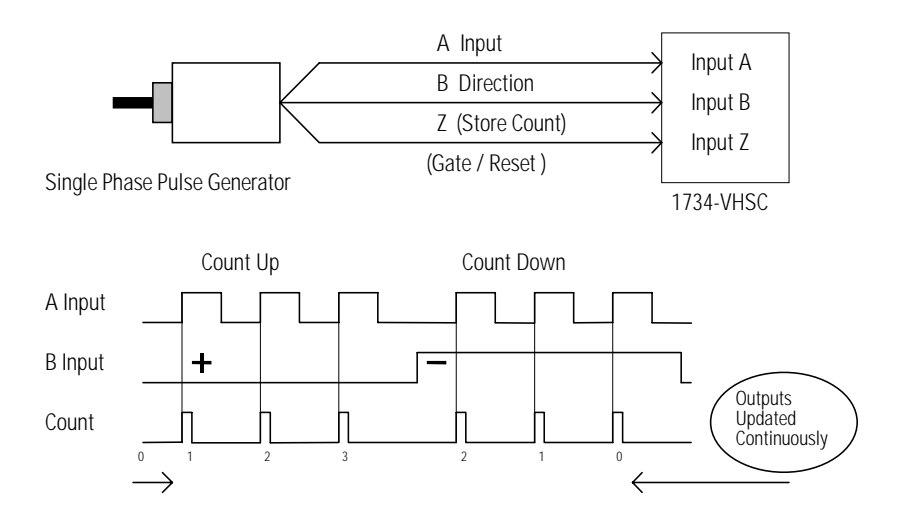

#### **Encoder Mode**

The encoder mode reads incoming pulses and returns a binary number  $(0 - 16,777,215<sub>max</sub>)$  to the POINTBus. The encoder mode only accepts **2 phase** quadrature inputs. The module senses the relationship between the 2 phases, and counts up or down accordingly.

The two basic encoder types are absolute and incremental. A single output incremental encoder is called a tachometer encoder. A dual channel incremental encoder with one channel leading the other by 90° is called a quadrature encoder.

A system using a quadrature encoder may include an optional zero pulse, or index, serving as a reference mark for system reset. The principal disadvantage of a system using incremental encoders is that a power interruption causes the loss of position reference, so a system must be reinitialized or returned to a known zero position.

Absolute encoders typically have higher speed requirements (200 KHz typical) for motion control applications. An absolute encoder has a unique code associated with each position, so the exact position is always known, even if the system power is turned off.

#### **EXAMPLE**

*Example of Multiplying Encoder Mode X1* 

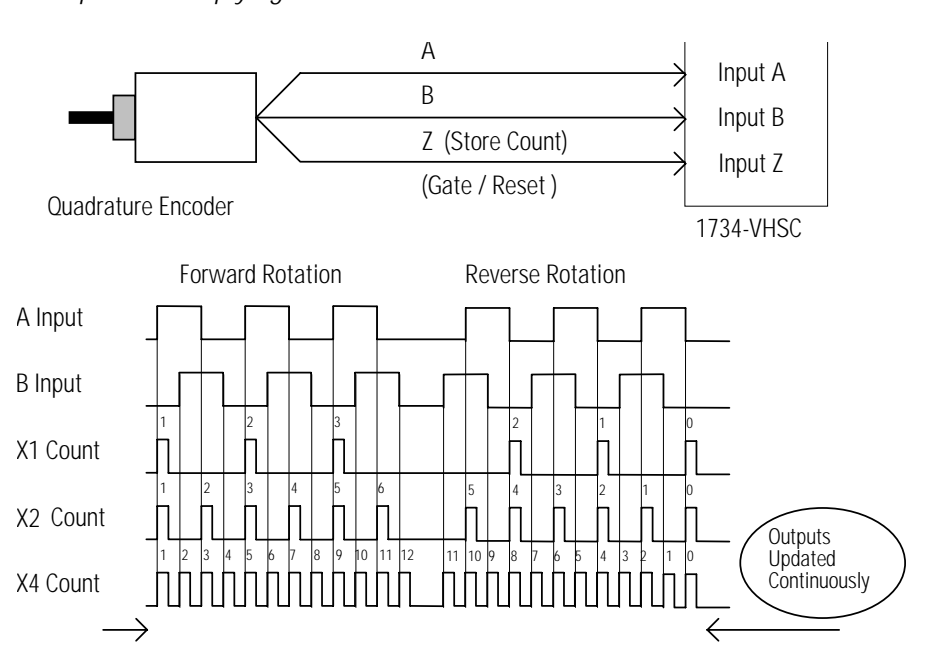

#### *X1 Multiplying Encoder Mode*

Quadrature input signals are used to count on the leading (up direction) OR trailing (down direction) edge of A for a bidirectional count, and channel B is used to determine the direction.

 $[B = leads A, Count = Down; B = follows A, Count = Up]$ 

#### *X2 Multiplying Encoder Mode*

Quadrature input signals are used to count on leading AND trailing edges of A for a bidirectional count, and channel B is used to determine the direction.

 $[B = leads A, Count = Down; B = follows A, Count = Up]$ 

*X4 Multiplying Encoder Mode*

Quadrature input signals are used to count on leading AND trailing edges of A AND B for a bidirectional count, and channel B is used to determine the direction.

 $[B = leads A, Count = Down; B = follows A, Count = Up]$ 

#### **Period / Rate Mode**

The Period/Rate Mode will return an incoming frequency and a total accumulated count to the POINTBus, by gating an internal 5MHz internal clock with an external signal.

This mode determines the frequency and total number of input pulses by counting the number of internal 5MHz clock pulses over a user-specified number of input signal pulses. At the end of the specified number of pulses, the module returns the frequency (0 - 1 MHz).

#### **EXAMPLE**

*Example of Period/Rate Mode*

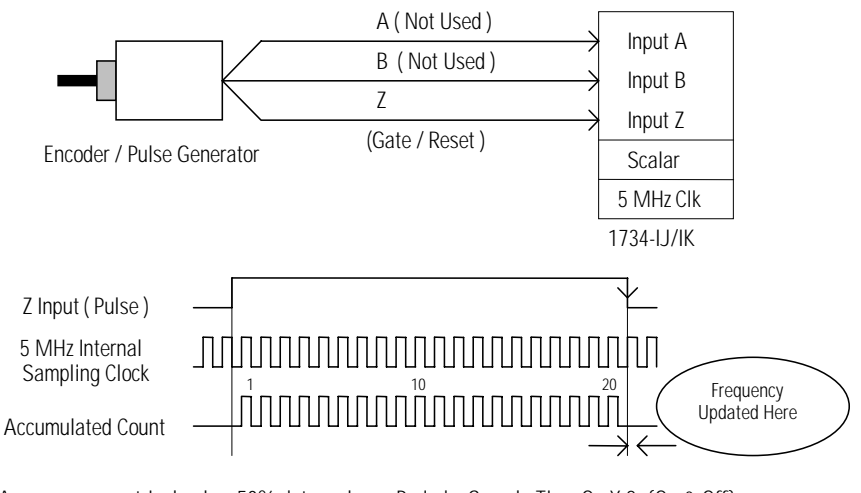

Assumes symmetrical pulse, 50% duty cycle, so Period = Sample Time On X 2 {On & Off} Frequency =  $1$  / Period If Count =  $20$ , Scalar =  $1$ , and Clock Period =  $(1/5$  MHz) Frequency =  $1 / [(20 / 1) \times (1 / 5) \text{ MHz}] \times 2] = 125 \text{ kHz}$ 

As the frequency of the incoming pulse train at the Z (Gate/Reset) terminal increases, the number of sampled pulses from the 5 MHz clock decreases. Since accuracy is related to the number of pulses received over the sample period, the accuracy decreases with increasing frequencies at the Gate/Reset terminal. Refer to the following Scaling table.

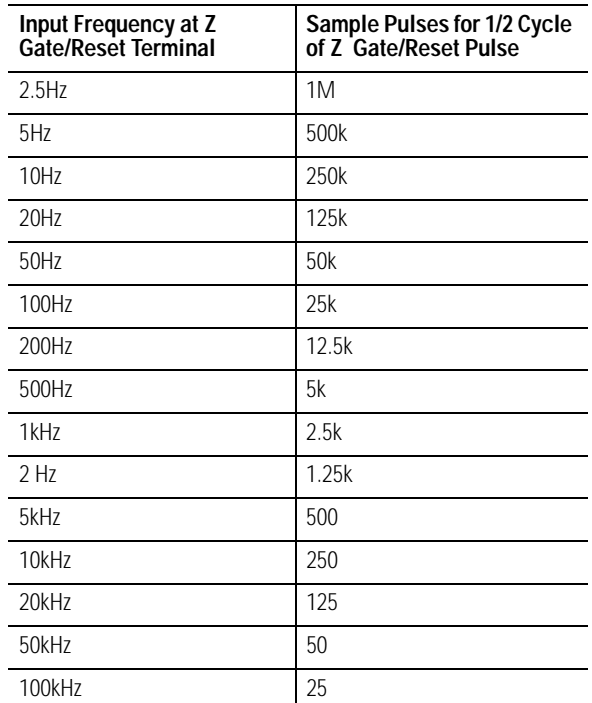

#### **Relationship Between Sampled Pulses and Input Frequency**

Scaling the input frequency through the use of a scalar can lessen the decrease in accuracy. A scalar value of 1 returns an accurate input frequency only if incoming input pulses have a 50% duty cycle.

### **Operation of Scalar**

In the Period/Rate mode, the scalar lets the incoming pulse train at the Z Gate/Reset pin be divided by a user-defined number. There is one scalar value for each counter. Acceptable values for the scalar are 1, 2, 4, 8, 16, 32, 64, and 128. The default value for each scalar is 1. Note that a "0" scalar is equivalent to a "1".

The product of the Sample Period times the scalar should be less than 6.71 seconds in order to avoid a zero frequency detect indication.

(5 MHz sample time = 200ns; 16,777,216 counts x 200ns x 2 half cycles of  $Z = 6.71$  seconds)

#### **Rate Measurement Mode**

The Rate Measurement mode determines the frequency and total number of input pulses over a user-specified sample period. At the end of the interval, the module returns a value representing the sampled number of pulses and a value indicating the incoming frequency.

When the count and frequency update, any associated outputs are checked against their associated presets. Frequency is calculated by dividing the accumulated count by the user selected time period, and is returned in the read data. Allowable time periods are 10ms to 3s in 10ms increments, with a default value of 1s. Note that a "0" time period is equivalent to the 1s default.

#### **EXAMPLE**

*Example of Rate Measurement Mode*

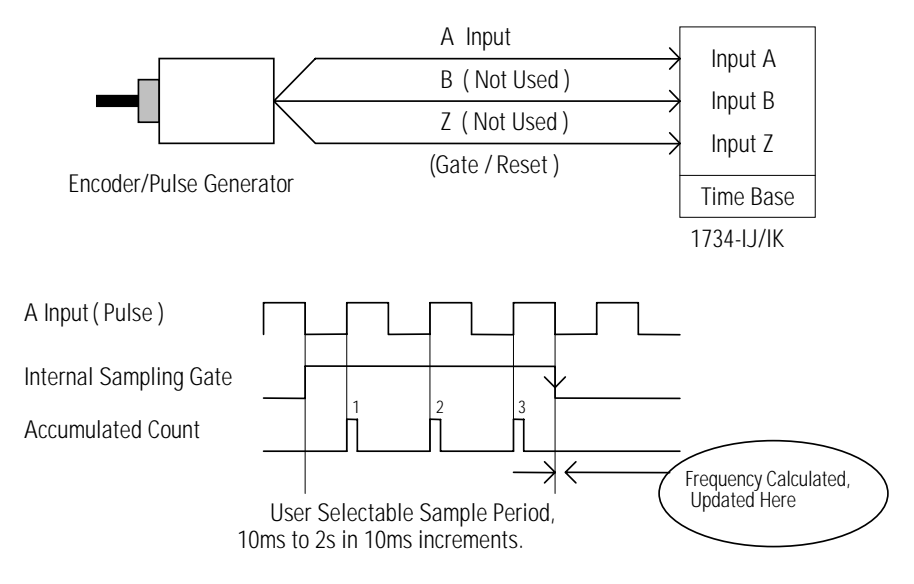

If Sample Period is 50ms, and Count = 3, then Frequency = 3 /50ms = 60Hz

### **New Data Indicator**

A two-bit counter, C1 & C0, updates every time an "event" occurs, indicating that new data is available in the Stored/Accumulated Count words. Definitions for events are as follows.

- Any active gate transition in any of the **Store Count** (Counter or Encoder) modes
- The end of the gate sample period in either the **Period** mode **or Rate** mode
- The end of the programmed sample period in the **Rate Measurement** mode.

To use these bits reliably, acquisition of data from the Counter Module must occur faster than the events, which cause C1/C0 to increment. When C1/C0 is updated, a Change Of State (COS) message can be sent.

### **Default Configuration**

The module's default configuration on startup is as follows.

- Counter Mode
- 50Hz filter on A, B and Z
- No time base
- $Rollover = 0x00$ FFFFFF
- Preset  $= 0$
- No scalar
- Counter Control Safe State  $= 0$

To modify the default settings to those required for your application, refer to the Input and Output section of this manual.

**Operating Mode Features** The following table summarizes which features are active in each mode:

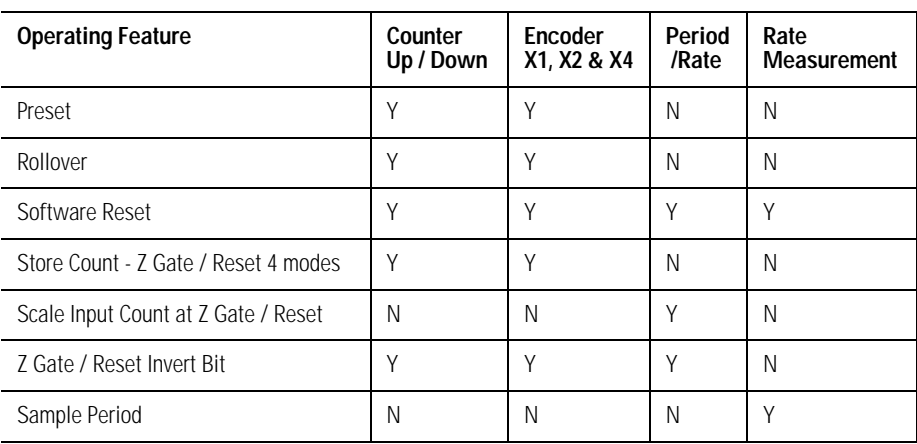

### **Operating Mode Features**

The Z Gate/Reset Terminall will operate in one of four modes when the Store Count feature is in use. The following figures detail the operation in each mode:

- Store/Continue
- Store/Wait/Resume
- Store-Reset/Wait/Start
- Store-Reset/Start

#### *Store Count Mode 1: Store/Continue*

In mode 1, the rising edge of a pulse input on the Z Gate/Reset terminal causes the current counter value to be read and stored in the Read Data file. The counter continues counting. The stored count is available in the Stored/Accumulated Count word. The stored count information remains until it is overwritten with new data.

#### **Store/Continue**

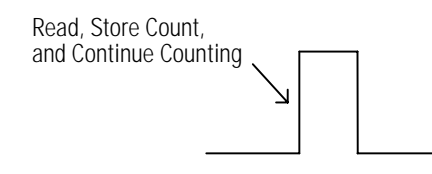

*Store Count Mode 2: Store/Wait/Resume*

In mode 2, the rising edge of a pulse input on the Z Gate/Reset terminal reads and stores the current counter value in the Stored/Accumulated Count word and inhibits counting while the Z Gate/Reset terminal is high. Counting resumes on the falling edge of the pulse at the Z Gate/Reset terminal. The stored count information remains until it is overwritten with new data.

#### **Store/Wait/Resume**

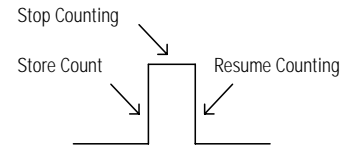

*Store Count Mode 3: Store-Reset/Wait/Start*

In mode 3, the rising edge of a pulse input on the Z Gate/Reset terminal stops counting, reads, and stores the current counter value in the Stored/Accumulated Count word, and resets the counter to zero. The counter does not count while the input pulse on the Z Gate/Reset terminal is high. Counting resumes from zero on the falling edge of the pulse at the Gate/Reset terminal. The stored count information will remain until it is overwritten with new data.

#### **Store-Reset/Wait/Start**

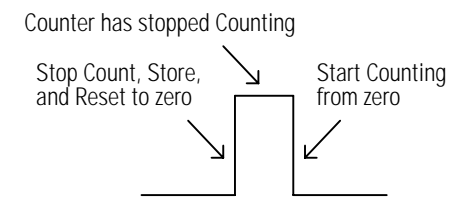

*Store Count Mode 4: Store-Reset/Start*

In mode 4, the rising edge of a pulse input on the Z Gate/Reset terminal will store the current counter value in the Stored/Accumulated Count word and reset the counter to zero. The counter will continue counting while the Z Gate/Reset terminal is high. The stored count information will remain until it is overwritten with new data.

#### **Store-Reset/Start**

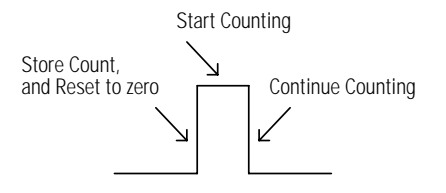

# **Install the Module**

What This Chapter Contains Read this chapter for information about how to install Encoder/ Counter modules.

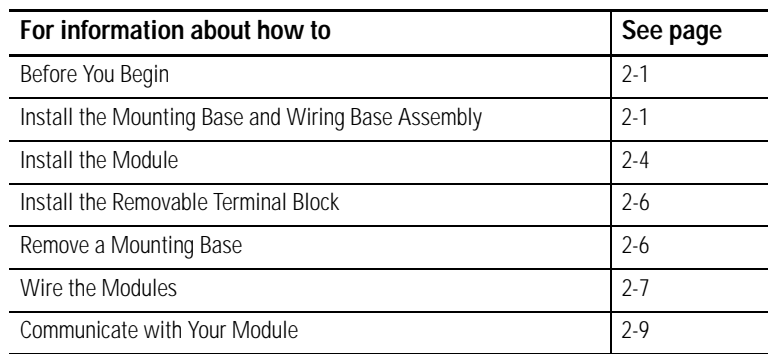

## <span id="page-20-0"></span>**Before You Begin**

**ATTENTION Preventing Electrostatic Discharge**

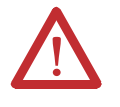

This equipment is sensitive to electrostatic discharge, which can cause internal damage and affect normal operation. Follow these guidelines when you handle this equipment:

- Touch a grounded object to discharge potential static.
- Wear an approved grounding wriststrap.
- Do not touch connectors or pins on component boards.
- Do not touch circuit components inside the equipment.
- If available, use a static-safe workstation.
- When not in use, store the equipment in appropriate static-safe packaging.

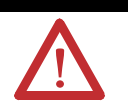

#### **ATTENTION Environment and Enclosure**

This equipment is intended for use in a Pollution Degree 2 industrial environment, in overvoltage Category II applications (as defined in IEC publication 60664-1), at altitudes up to 2000 meters without derating.

This equipment is considered Group 1, Class A industrial equipment according to IEC/CISPR Publication 11. Without appropriate precautions, there may be potential difficulties ensuring electromagnetic compatibility in other environments due to conducted as well as radiated disturbance.

This equipment is supplied as open-type equipment. It must be mounted within an enclosure that is suitably designed for those specific environmental conditions that will be present and appropriately designed to prevent personal injury resulting from accessibility to live parts. The interior of the enclosure must be accessible only by the use of a tool. Subsequent sections of this publication may contain additional information regarding specific enclosure type ratings that are required to comply with certain product safety certifications.

See NEMA Standards publication 250 and IEC publication 60529, as applicable, for explanations of the degrees of protection provided by different types of enclosure. Also, see the appropriate sections in this publication, as well as the Allen-Bradley publication 1770-4.1 (Industrial Automation Wiring and Grounding Guidelines), for additional installation requirements pertaining to this equipment.

Use these Series C modules with the following:

- ControlNet adapters with RSLogix 5000 software, version 11 or higher
- DeviceNet adapters
- EtherNet/IP adapters with RSLogix 5000 software, version 11 or higher
- PROFIBUS adapters

# <span id="page-22-0"></span>**Install the Mounting Base and Wiring Base Assembly**

The wiring base assembly (1734-TB or 1734-TBS) consists of a mounting base (cat. no. 1734-MB) and a removable terminal block (catalog number 1734-RTB or 1734-RTBS).

You can install the assembly, or just the mounting base. To install the mounting base and wiring base assembly on the DIN rail, proceed as follows.

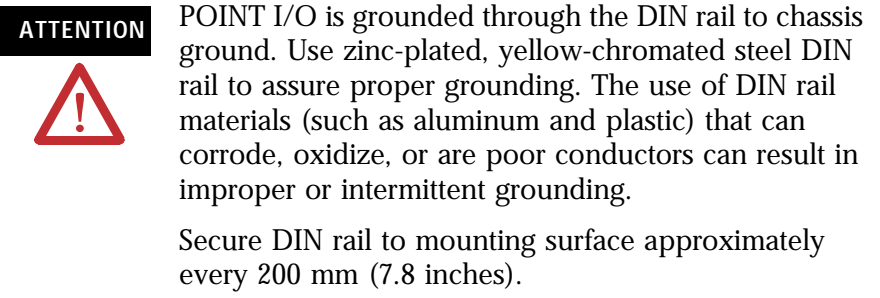

- **1.** Position the mounting base and wiring base assembly vertically above the installed units (adapter, power supply or existing module).
- **2.** Slide the mounting base down so that the interlocking side pieces engage the adjacent module or adapter.

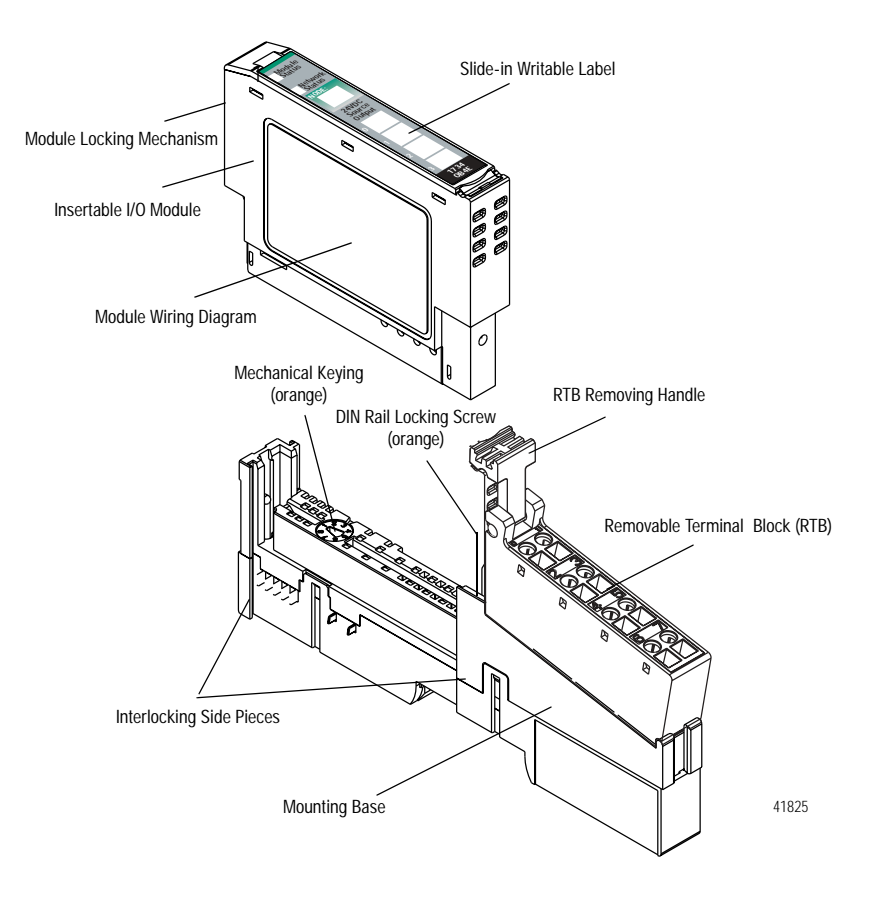

**3.** Press firmly to seat the mounting base on the DIN rail.

The mounting base snaps into place.

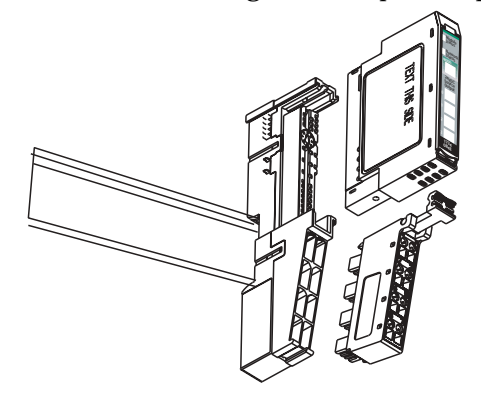

- **4.** To remove the mounting base from the DIN rail:
	- a. Remove any installed module and any module immediately to the right.
	- b. Use a small-bladed screwdriver to rotate the DIN rail locking screw to a vertical position.

This releases the locking mechanism.

- c. Lift straight up to remove the mounting base.
- d. Repeat this procedure for the next mounting base assembly.

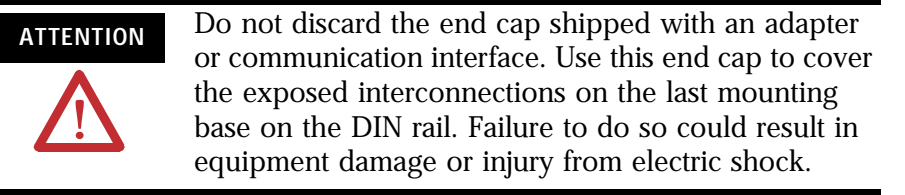

<span id="page-24-0"></span>**Install the Module** Install the module before or after base installation. Make sure that you correctly key the mounting base before installing the module into the mounting base. In addition, make sure you position the mounting base locking screw horizontal, as referenced to the base.

> **WARNING** When you insert or remove the module while backplane power is on, an electrical arc can occur. This could cause an explosion in hazardous location installations. Be sure that power is removed or the area is nonhazardous before proceeding. Repeated electrical arcing causes excessive wear to contacts on both the module and its mating connector. Worn contacts may create electrical resistance that can affect module operation.

> **1.** Using a bladed screwdriver, rotate the keyswitch on the mounting base clockwise until the number required for the type of module you are installing aligns with the notch in the base.

1734-IJ - Position 2 1734-IK - Position 2

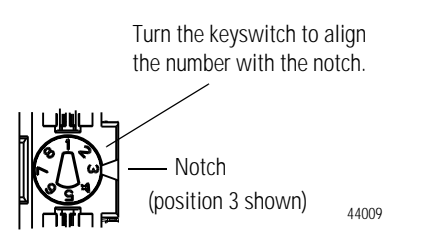

**2.** Make sure the DIN rail locking screw is in the horizontal position.

You cannot insert the module if you unlock the locking mechanism.

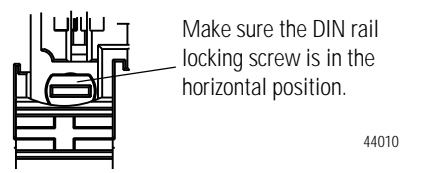

**3.** Insert the module straight down into the mounting base, and press to secure.

The module locks into place.

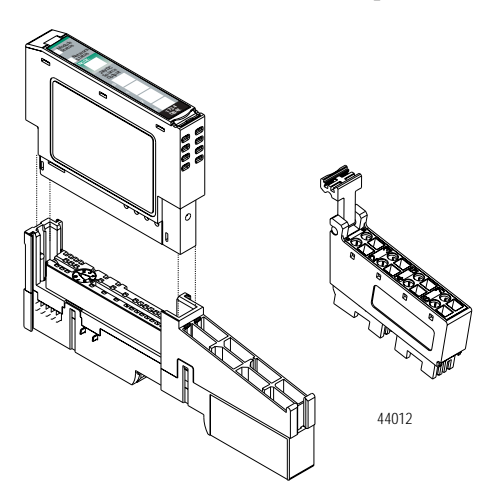

# <span id="page-25-0"></span>**Install the Removable Terminal Block**

A removable terminal block comes with your mounting base assembly. Pull up on the RTB handle to remove, and replace as necessary without removing any of the wiring. To reinsert the removable terminal block, proceed as follows.

**1.** Insert the RTB end opposite the handle into the base unit.

This end has a curved section that engages with the mounting base.

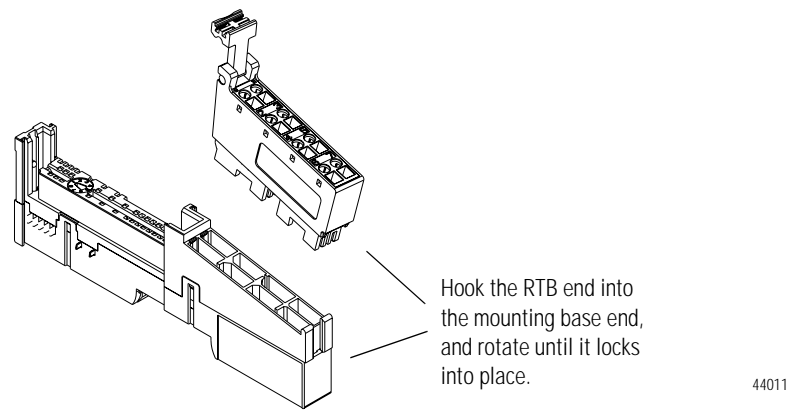

**2.** Rotate the terminal block into the mounting base until it locks itself in place.

**3.** If an I/O module is installed, snap the RTB handle into place on the module.

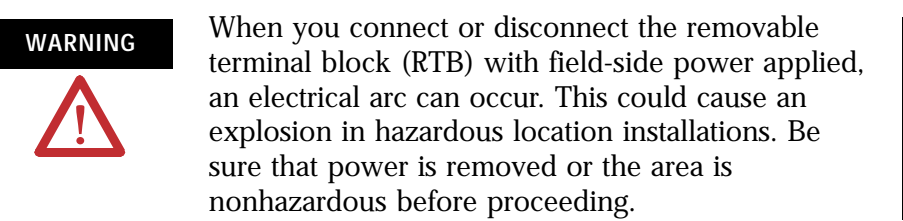

<span id="page-26-0"></span>**Remove a Mounting Base** To remove a mounting base, remove any installed module and the removable terminal block (if wired).

- **1.** Unlatch the RTB handle on the I/O module.
- **2.** Pull on the RTB handle to remove the removable terminal block.

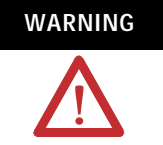

WARNING When you connect or disconnect the removable terminal block (RTB) with field-side power applied, an electrical arc can occur. This could cause an explosion in hazardous location installations.

> Be sure that power is removed or the area is nonhazardous before proceeding.

- **3.** Press in on the module lock on the top of the module and pull up on the I/O module to remove from the base.
- **4.** Remove the module to the right of the base you are removing.

The interlocking portion of the base sits under the adjacent module.

**5.** Use a small-bladed screwdriver to rotate the orange DIN rail locking screw on the mounting base to a vertical position.

This releases the locking mechanism.

**6.** Lift the mounting base straight up to remove.

## <span id="page-26-1"></span>**Wire the Modules**

WARNING If you connect or disconnect wiring while the field-side power is on, an electrical arc can occur. This could cause an explosion in hazardous location installations. Be sure that power is removed or the area is nonhazardous before proceeding.

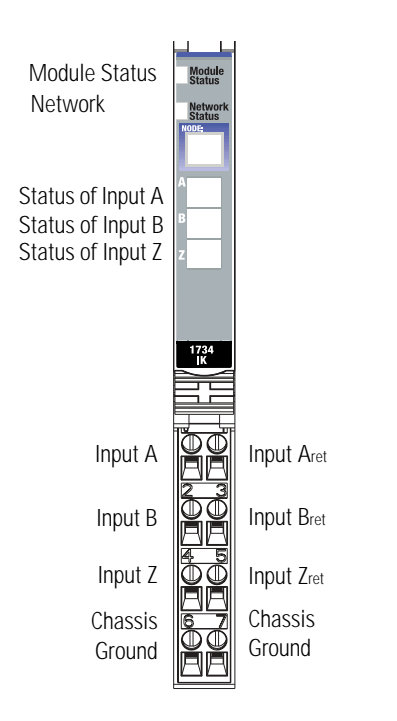

0 1 2 3 4 5  $^6$ Chas  $\frac{7}{6}$ A B Z Gnd Aret Bret Zret Chas Gnd

A, B, and Z , and Aret, Bret, and Zret are inputs Chas Gnd = Chassis ground

42016

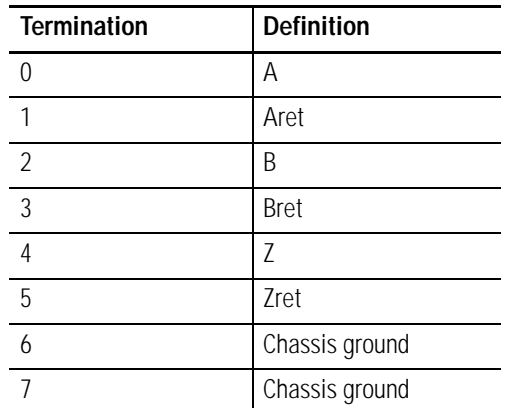

Publication 1734-UM006B-EN-P - August 2005

## <span id="page-28-0"></span>**Communicate with Your Module**

POINT I/O modules send (consume) and receive (produce) I/O messages. You map these messages into the processor's memory.

This module produces 6 or 10 bytes of input data (scanner Rx) (status). It consumes 1 byte of I/O data (scanner Tx). Use parameters 11 and 12 to select assembly 101, 102, or 103 for data produced by the module.

When you send a configuration to the module, you check it for consistency before applying it. Monitor the PE bit with your user program to isolate any problems with an improperly configured module. If the configuration is acceptable, the counter ASIC is disabled while the ASIC is loaded with new operational parameters. Outputs can turn off during this reconfiguration.

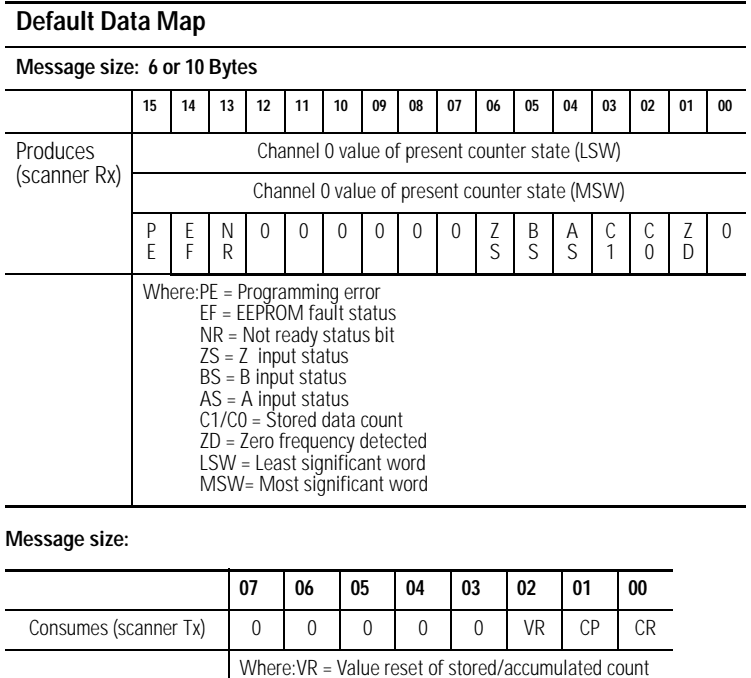

CP = Counter preset CR = Counter reset

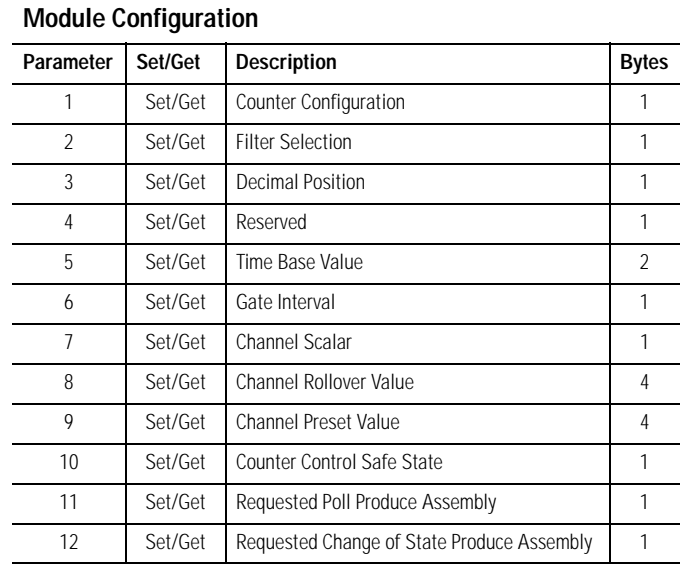

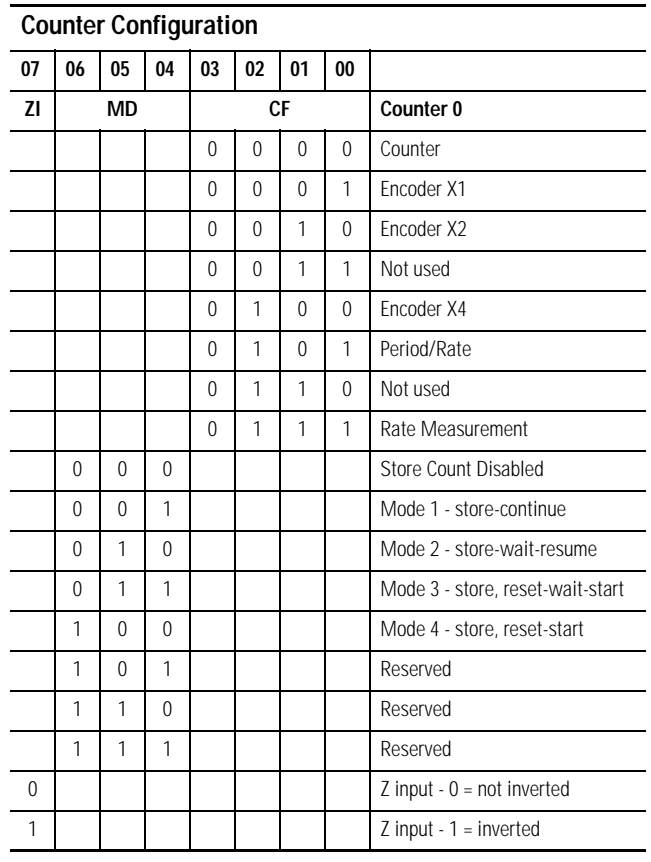

и Г Π  $\blacksquare$  $\blacksquare$  $\overline{\phantom{a}}$ Ē E E  $\blacksquare$ 

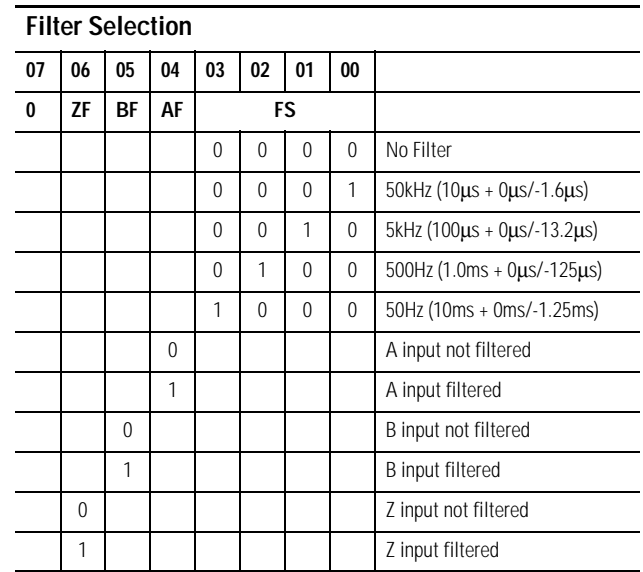

Assumes a 50% duty cycle signal.

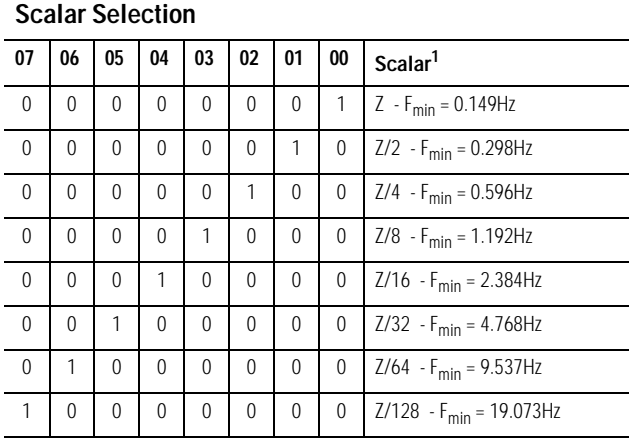

1 Where  $F_{\text{min}}$  indicates the frequency at which the zero frequency detect is asserted due to counter overflow.

#### **Assemblies**

The Encoder and Counter Module uses several words to communicate real-time input and output data as well as non-real-time module information (for example, description, revision, etc.) and configuration. This shows the words that you can exchange. You can read (get) or write (set) data using an Explicit Message.

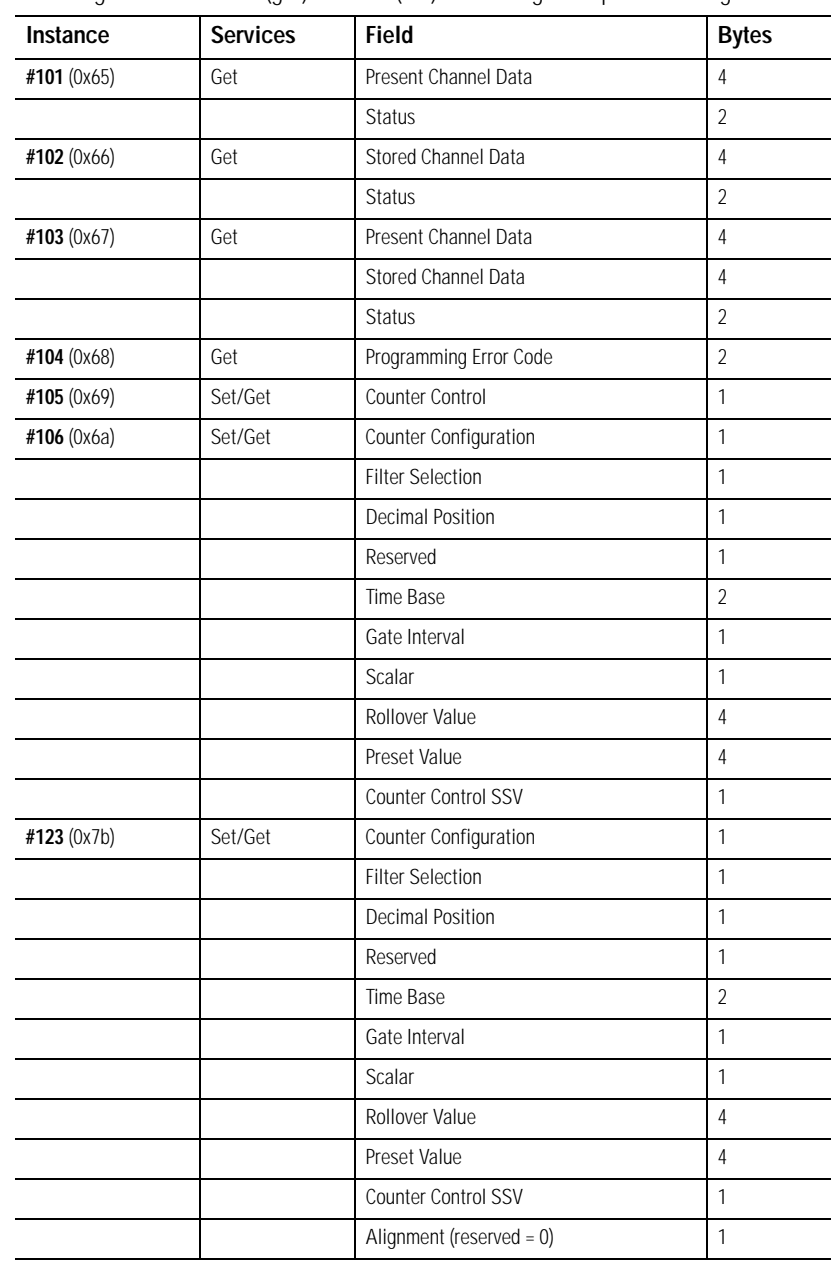

 $\blacksquare$ 

Г n  $\blacksquare$ П Π ī n  $\blacksquare$  $\blacksquare$  $\blacksquare$ Π n ī  $\blacksquare$ n  $\blacksquare$  $\blacksquare$ П n  $\blacksquare$  $\blacksquare$ Π Π  $\blacksquare$ Ī Ē  $\blacksquare$  $\blacksquare$ Π Π  $\blacksquare$ 

# **Input and Output Data**

**That This Chapter Contains** Read this chapter to learn about the input/output data table of your 1734-IJ and 1734-IK.

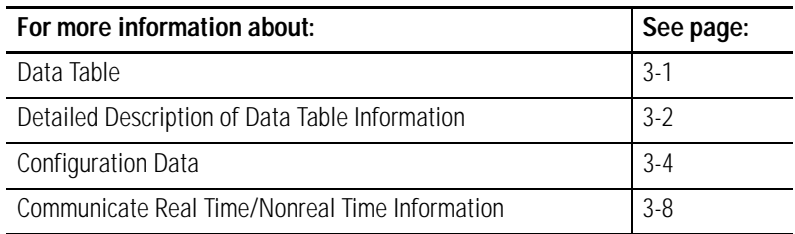

<span id="page-32-0"></span>**Data Table** See the table for a complete format of the input/output data..

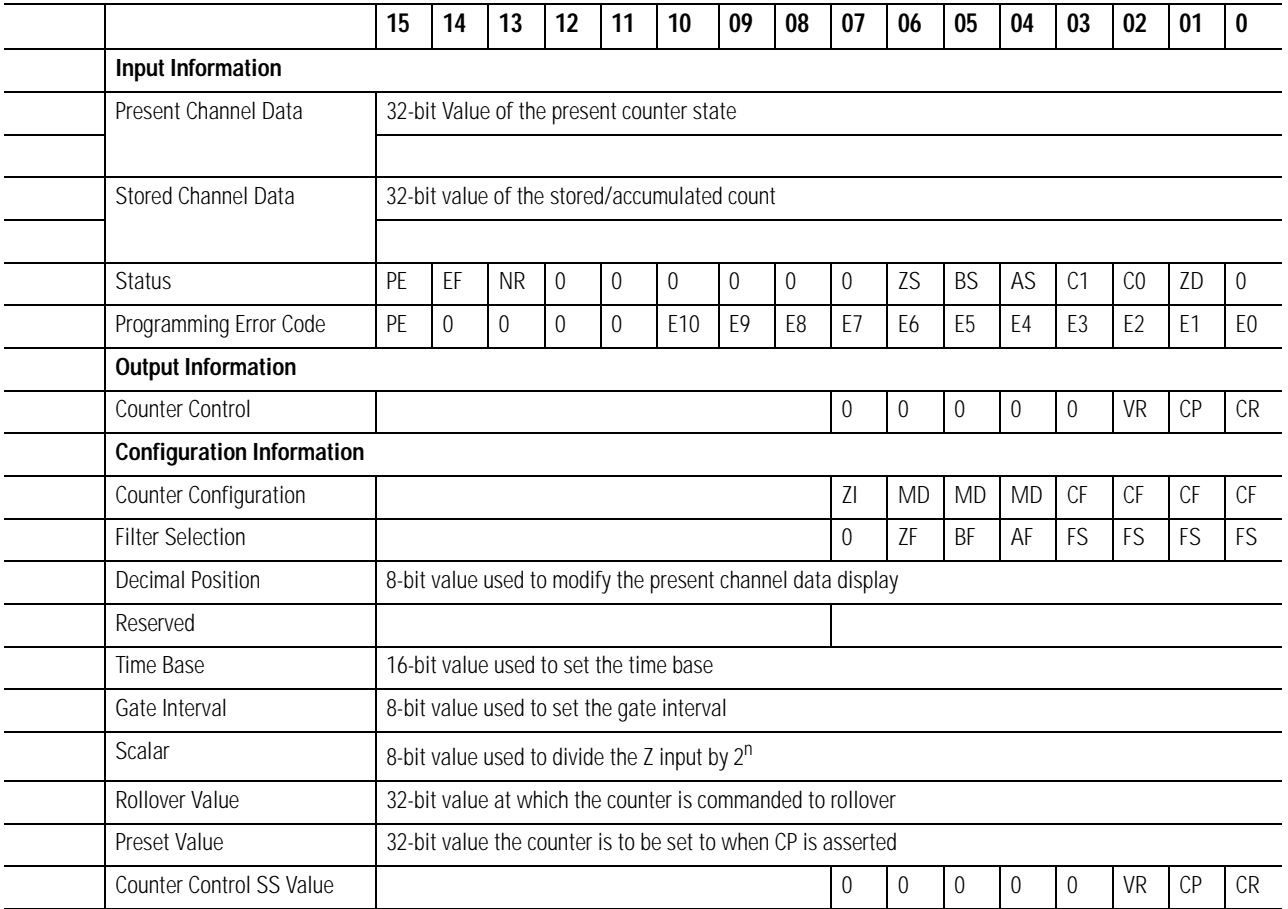

# <span id="page-33-0"></span>**Detailed Description of Data Table Information**

## **Present Channel Data (Input Word 1)**

This is a 32 bit unsigned long word value representing the current count of the 24 bit counter *(configurations: count [0], x1 encoder [1], x2 encoder [2], x4 encoder [4])* **or** the frequency *(configurations: period/rate [5], rate measurement [7]).* The range of values is  $0 \le$ value ≤0x00FFFFFF (16,777,215).

### **Stored/Accumulated Channel Data (Input Word 2)**

This is a 32 bit unsigned long word value representing the stored count of the counter at the time of some specified event. In counter configurations *(configurations: count [0], x1 encoder [1], x2 encoder [2], x4 encoder [4])* without store modes selected, these words are not updated. With store modes selected, they are the stored value of the counter at the time of the specified event (ex: rising edge of Z input). In *period/rate [5]* configurations, it is the total accumulation of unscaled Z pulses (for example, if scaling is set to 128, after 128 Z pulses the accumulator will increase by 128 counts).

The maximum frequency that accumulation can follow in period/rate mode is 200Hz x scalar value (ex: 200Hz x 128 is 25kHz). Finally, in *rate measurement [7]* configuration, it is the total number of pulses seen at the A input accumulated over each period as specified by the product of the time base x gate interval. The range of values occupies the entire 32 bit size from  $0 \le$  value  $\le$  0xFFFFFFFFF (4,294,967,295). Changing the configuration does not clear these words.

## **Module/Channel Status and Programming Error Codes (Input Words 3 and 4)**

**Programming Error bit (PE)** - If an incomplete, incorrect or conflicting set of configuration parameters are sent to the module, the PE bit will be asserted and an error code will be placed in the Programming Error Code word (assembly 68<sub>16</sub>). The module will **not** enter a normal operational state.

Bit definitions for the error code are:

- **E10:** Reserved
- **E9:** The decimal point position is outside of acceptable range.
- **E8:** Reserved
- **E7:** Reserved
- **E6:** A configuration was selected that requires the scalar and none was programmed OR Multiple scalars were selected.
- **E5:** The preset is out of range ( > 0x00FFFFFF).
- **E4:** A rollover of zero was programmed OR Rollover is out of range ( $> 0x01000000$ ).
- **E3:** A configuration requiring time base was selected and no gate interval was set OR Gate interval is out of range ( > 200) OR Product of time base and gate interval is greater than 3 seconds.
- **E2:** A time base was entered that is not a multiple of 10 OR Time base is out of range ( > 3000, or 3 seconds).
- **E1:** ZF/BF/AF were selected and no filter was programmed OR Multiple filters were selected.
- **E0:** A reserved configuration/mode was programmed.

**EEPROM Fault status bit (EF) -** If a fault is detected with the EEPROM during power up tests, this bit is asserted to 1. It indicates that the content of the EEPROM has been corrupted, most likely caused by loss of power during an executing write.

**Not Ready status bit (NR) -** Whenever power is applied to the module, the hardware must be initialized. During this time, the NR bit will be asserted and the **green module status indicator will flash**.

**Z input Status (ZS) -** This bit indicates the present status of the Z input (1 indicates Z is ON, 0 indicates Z is OFF). This bit is unaffected by Z Invert, ZI, in the Counter Configuration word.

**B input Status (BS) -** This bit indicates the present status of the B input (1 indicates B is ON, 0 indicates B is OFF).

**A input Status (AS) -** This bit indicates the present status of the A input (1 indicates A is ON, 0 indicates A is OFF).

**C[1,0] Stored data count** - This count cycles through [ 0 0 ], [ 0 1 ], [ 1 0 ], [ 1 1 ], [ 0 0 ]… Each time the stored/accumulated count words are updated, C[1,0] is incremented. This feature assumes the host's sample rate (including network delay and program scan) is as fast or faster than the frequency of the event that updates  $C[1,0]$ .

**Zero frequency Detected (ZD) -** This bit is operational when frequency configurations are programmed *(configurations: period/rate [5], rate measurement [7])*.

In *period/rate [5]* configuration, counts are acquired during the **ON** state of the Z input. At very low frequencies the counter saturates, indicating a zero frequency detect. The time it takes to determine a zero frequency in these two configurations can be as long as 6.7 seconds ( 16,777,216 counts x 1/5MHz x 2 half cycles of Z ).

In **rate measurement** [7] configuration pulses on the A input are counted over a sample interval specified by the time base. The time it takes to determine a zero frequency in this configuration will be determined by the sample interval, for example, time base = 0.300 second (300 milliseconds) to determine ZF.

<span id="page-35-0"></span>**Configuration Data** The following represents the configuration data used by the module.

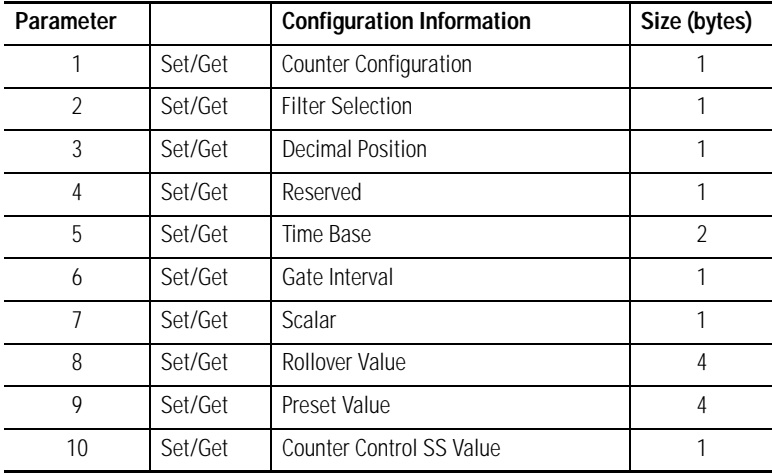

## **Counter Configuration (Configuration Word 1)**

**07 06 05 04 03 02 01 00 ZI MD CF Counter 0** 0 0 0 0 Counter 0 0 0 1 Encoder X1 0 0 1 0 Encoder X2 0 0 1 1 Reserved 0 1 0 0 Encoder X4 0 1 0 1 Period/Rate 0 1 1 0 Reserved 0 1 1 1 Rate Measurement 0 0 0 0 Store Count Disabled 0 0 1 Mode 1 - store/continue 0 1 0 | | | Mode 2 - store/wait/resume 0 | 1 | 1 | | | | | | | | | | | | Mode 3 - store, reset/wait/start 1 0 0 0 Mode 4 - store, reset/start 1 0 1 | | | | Reserved 1 1 0 **1 1 Reserved** 1 1 1 1 | | | | Reserved 0 Z input - 0 = not inverted 1 Z input - 1 = inverted

Use this byte to select the type of counter desired.

## **Filter Selection (Configuration Word 2**

This byte sets the A/B/Z input filters

*Filter Selection*

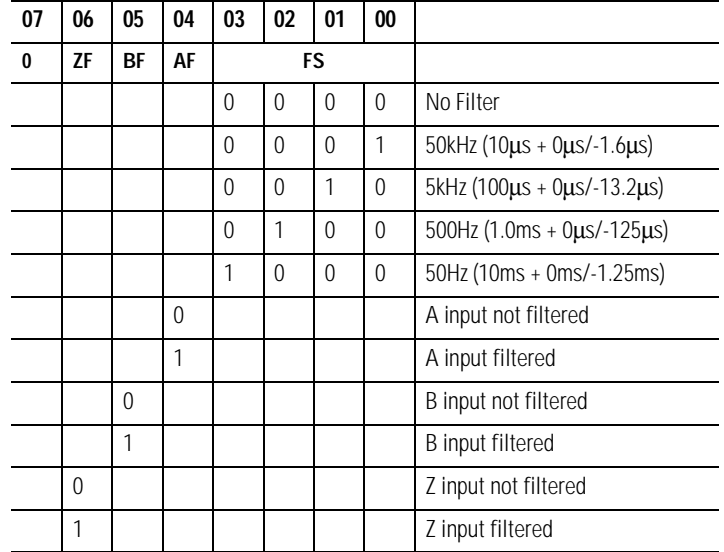

### **Decimal Position (Configuration Word 3)**

This byte changes the significant digits of the frequency or counter display.

In the frequency modes (*period/rate [5]*, *rate measurement [7]*) for example, a -2 will move the decimal point left 2 places, dividing the frequency value by 100, a +1 moves it right, multiplying by 10. The firmware checks for placement to be in the range -4  $\le$  value  $\le$  +2. A value outside the range will move the decimal point to the zero position and assert the programming error (PE) bit. Moving the decimal point to the left (negative), allows high frequencies, commonly present in rate measurement mode, to fit within a single 16 bit word. Moving the decimal point to the right (positive), allows low frequencies, commonly present in period and continuous rate modes, to have resolution displayed to 0.1Hz and 0.01Hz. Frequencies should be kept below 3.2kHz for 0.1Hz resolution and below 320Hz for 0.01Hz. Scalars of Z/128, Z/64, Z/32 and Z/16 should *not* be used when positioning is applied. 0 is the default setting.

In the counter modes (*counter [0], x1 encoder [1], x2 encoder [2], x4 encoder [4]*), it attenuates the counter display, for example, 20 divides count+1 by 20. The value may be in the range  $0 <$  value  $\leq 255$ . The result of requesting a number other than 1 performs the function:  $(COUNT + 1)/ATTEMUATION$ . This is useful for scaling a large counter value to a smaller 16 bit value or a percentage. One is the default setting and zero reverts to 1 to prevent a divide by zero.

#### **Word 4 is reserved.**

#### **Time Base and Gate Interval (Configuration Words 5 and 6)**

The gate interval byte sets the counter's gate intervall using the time base setting (16-bit word 5) as its time unit. (its resolution is determined by the time base). The actual gate interval is the product of the time base and the gate interval (ex: 50ms gate interval may be produced with a time base of 10 and a gate interval of 5 or a time base of 50 and a gate interval of 1). The maximum value of the product of time base x gate interval is 3 seconds. The gate interval must be entered when *rate measurement [7]* configurations are used. The maximum value is 200.

### **Scalar (Configuration Word 7)**

This bytel scales the Z signal in the *period/rate [5]* configuration. If the filter is applied, then the filtered Z is scaled. Only one bit of the scalar should be set. Selecting a scalar will cause accumulated counts to be adjusted accordingly (selecting a scalar of 128 will increase the accumulated count by 128 after 128 Z pulses have been received*).* We highly recommend that anytime Z is scaled (divide by 2, 4, 8), the Z input should be filtered, otherwise, noise could cause erroneous frequency readings.

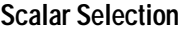

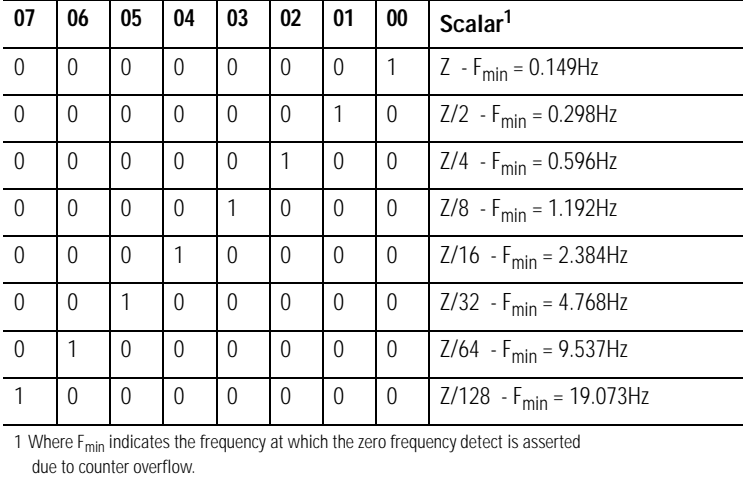

### **Rollover (Configuration Word 8)**

This long word sets the number of counts the counter will accumulate before rolling over. For example, a value of 1000 will produce a count sequence of: 998, 999, 0, 1, 2… while incrementing or 2, 1, 0, 999, 998… while decrementing. Rollover is a 32 bit number with a useable range of 1 ≤value ≤0x01000000 (16,777,216). In *count [0], x1 encoder [1], x2 encoder [2] and x4 encoder [4]* configurations, it should be specified to some non-zero value; and in *period/rate [5],*  and *rate measurement [7]* configurations is a 'don't care'.

#### **Preset (Configuration Word 9)**

This long word sets the preset value the counter will be loaded with, when a Counter Preset, CP, command is issued. Preset is a 32 bit number with a range of  $0 \le$ value  $\le$ 0x00FFFFFF (16,777,215).

### **Safe State Values (Configuration Word 10)**

When either the host transitions to PROGRAM mode or a communication fault (broken network cable) occurs, the module copies the safe state word (counter control value) into its real-time working buffer. The definitions are identical to those described under Real-time Output Data.

The Encoder/Counter Module uses several words to communicate real time input and output data as well as non-real time module information (such as description and revision) and configuration.

Assembly 101 is produced for a polled connection. Assembly 102 is produced for a Change Of State (COS) connection. Assemblies 103, 104, and 106 are by Explicit message only. Assembly 105 is consumed in a polled connection.

Data may be read (get) or written (set) using an Explicit Message. For example, to read the Present Channel Data, assembly  $101_{10}$  (65 $_{16}$ ) can be requested. The following table shows the words which can be exchanged.

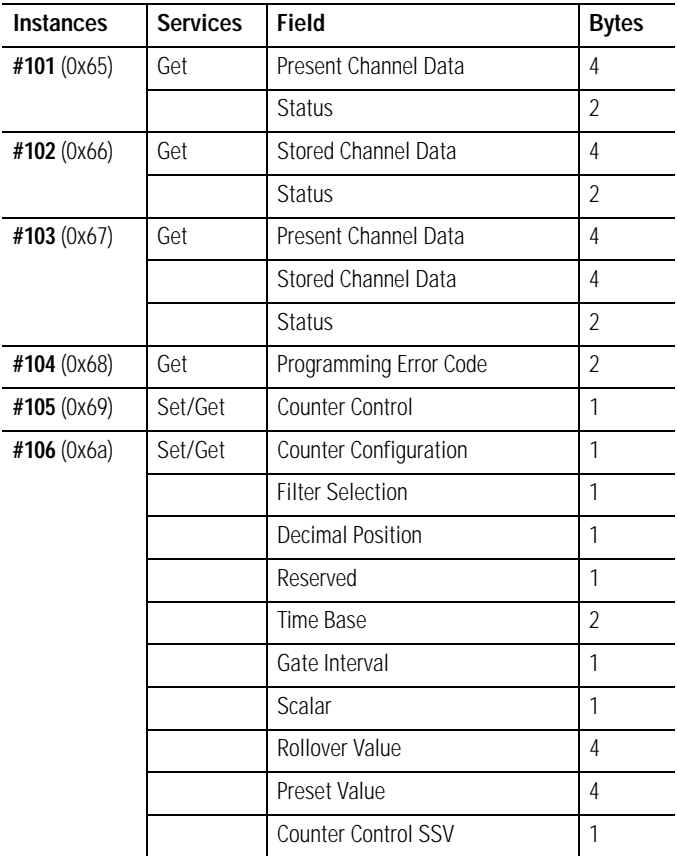

# <span id="page-39-0"></span>**Communicate Real Time/Nonreal Time Information**

# **Configure Your Module**

What This Chapter Contains This chapter describes how to configure your Encoder/Counter modules with RSNetworx.

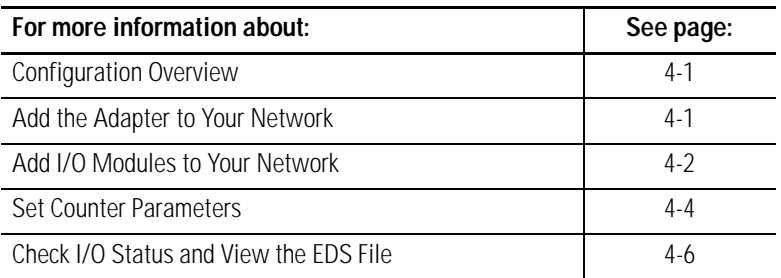

<span id="page-40-0"></span>**Configuration Overview** You must use the RSNetworx for DeviceNet software to configure your module. You can configure the module while it is:

- online
	- **or**
- offline

This chapter shows configuration in the online mode. Configuration dialogs appear similar in both modes. The primary difference is that if you make changes offline, you must go on line before the configuration changes take effect.

### **Add the Adapter to Your Network**

Follow these steps:

**1.** Start the RSNetworx for DeviceNet software.

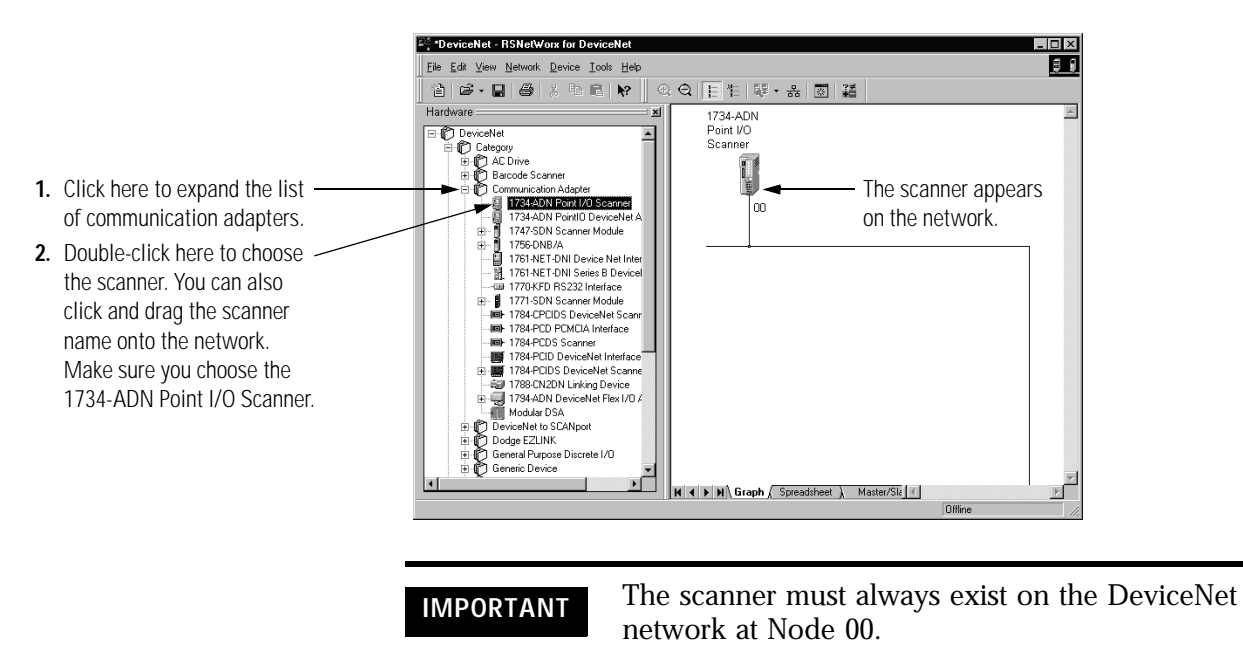

**2.** Add the communication device as shown below. (In this case, the chosen device was a 1734-ADN DeviceNet Scanner.)

### **Add I/O Modules to Your Network**

After you add the communication device, you must add the POINT I/O modules connected to the scanner on the PointBus.

**1.** Add modules as shown below. (In this case, the communication device shown is a 1770-KFD.)

![](_page_41_Figure_6.jpeg)

The out-of-the-box node setting for 1734 modules is 63. You can change the setting by using the node commissioning tool. The node commissioning tool is available either online or offline.

**IMPORTANT** If you commission a node on line, you must power down your system before the change takes place.

![](_page_42_Picture_4.jpeg)

<span id="page-43-0"></span>**Set Counter Parameters** After adding the module to the network, you must configure the modules for use.

**IMPORTANT** This chapter shows configuration in the online mode. Changes set in this mode take effect when you download to the individual module.

![](_page_43_Figure_5.jpeg)

You will see a pop-up dialog with a series of tabs. Each tab provides options view or edit.

![](_page_43_Picture_92.jpeg)

Refer to the dialogs for an explanation of its features.

![](_page_44_Figure_1.jpeg)

![](_page_45_Figure_1.jpeg)

# <span id="page-45-0"></span>**Check I/O Status and View the EDS File**

View the I/O defaults setup, and the EDS file by clicking on the appropriate tab.

![](_page_45_Picture_139.jpeg)

![](_page_46_Figure_1.jpeg)

# **Notes:**

# **Access Instantiated Instances**

What This Chapter Contains In this chapter, you learn how to access imbedded Instantiated Instances (assemblies) in the software. The Encoder/Counter Module uses several words to communicate real time input and output data as well as non-real time module information (such as description and revision) and configuration. These words have been preprogrammed into Instantiated Instances.

# **Using Instantiated Instances**

![](_page_48_Picture_5.jpeg)

Click on the module to select the Class Instance Editor.

![](_page_48_Picture_63.jpeg)

Click on Yes when this dialog appears.

![](_page_49_Picture_96.jpeg)

The Class Instance Attribute editor dialog appears.

#### **For example:**

If you select Instance 101 (polled connection), the dialog looks like this.

![](_page_49_Picture_97.jpeg)

**Assemblies** Available assemblies are:

- Assembly 101 is produced for a polled connection.
- Assembly 102 is produced for a Change Of State (COS) connection.
- Assemblies 103, 104 and 106 are by Explicit message only.
- Assembly 105 is consumed in a polled connection .

Data may be read (get) or written (set) using an Explicit Message. For example, to read the Present Channel Data, assembly  $101_{10}$  (65 $_{16}$ ) can be requested.

Data is ordered as followed (byte 0 is the least significant byte):

![](_page_50_Picture_121.jpeg)

In this example, assembly 101,

![](_page_50_Picture_122.jpeg)

![](_page_50_Picture_123.jpeg)

![](_page_51_Picture_41.jpeg)

# **Troubleshoot the Module**

# **Troubleshoot with the Indicators**

**What This Chapter Contains** Read this chapter for information about troubleshooting with the indicators.

> See the figures that show the 5 indicators on the frontplate of each module. Use these indicators for troubleshooting.

![](_page_52_Figure_6.jpeg)

![](_page_52_Picture_95.jpeg)

![](_page_53_Picture_76.jpeg)

![](_page_53_Picture_77.jpeg)

# **Configure Modules in RSLogix 5000 Software**

# **What This Appendix Contains**

Read this appendix for information about how to configure your modules in RSLogix 5000 software, including how to complete entries on the following dialogs.

- Fault/Program Action
- Counter Configuration

# **Understand Data, Connection, and Communication Formats**

Before you configure your modules, note the following about Data formats and Connection types.

- Data format type is Integer.
- Connection types are as follows.
	- Data
	- Listen Only

Communication formats for adapters are as follows.

- Listen Only Rack Optimization
- None
- Rack Optimization

Choices for formats for the module depend on the Communication format for the adapter. See the table for a listing of possible module Connection formats based on adapter Communication formats.

![](_page_54_Picture_143.jpeg)

When you change Connection and Data Format, note the following.

- You do not delete the existing module.
- You do not create a new module.
- You bring forward all possible configuration data for the new setting.
- Configuration data that you cannot bring forward sets to the default value.

Once you apply new settings, this becomes the base configuration for the next change in Connection and Data Format settings. When you select Apply, you lose all configuration data from previous data formats.

See the table for a listing of tags and dialogs based on Connection type.

![](_page_55_Picture_100.jpeg)

![](_page_56_Picture_111.jpeg)

information about that specific error.

# **Work with the Fault/Program Action Dialog**

In Hard Run mode, you disable all controls on the Fault/Program Action, in addition to the enable and disable state for each control. Complete these entries from the dialog.

![](_page_57_Picture_108.jpeg)

**1.** Check the checkboxes, as shown in the table.

![](_page_57_Picture_109.jpeg)

- **2.** From the bottom of the Fault/Program Action dialog, perform one of the following.
	- Click another tab at the top of the dialog, for example, click Counter Configuration to continue configuration. or
	- Click OK, which closes the Fault/Program Action dialog. or
	- Click Cancel to return to default values. or
	- Click Apply to save changes you made on any of the dialogs and continue to display the dialog, noting that you enable the Apply button when you make changes to any of the dialogs.

# **Work with the Counter Configuration Dialog**

#### **New Module**  $\vert x \vert$ General | Connection | Module Info | Fault/Program Action | Counter Configuration | Counter Type:  $\blacktriangledown$ Eilter: 50 Hz ⊡  $\overline{\mathbf{r}}$ Store Count Mode: Store Count Disabled  $\nabla$  Filter A  $\nabla$  Filter <u>B</u> 65535 Rollover:  $\overline{\triangledown}$  Filter  $\overline{\underline{\angle}}$ Preset: 하  $\Box$  [nvert Input Z] 咺 Counter Attenuator: S<u>c</u>alar:  $\sqrt{a}$  $\overline{\phantom{a}}$  $\overline{\phantom{a}}$ Frequency Precision: Gate Multiplier:  $\overline{0}$ Time Base:  $\overline{0}$  ms Actual Gate Interval:  $0$  ms Status: Creating 0K Cancel Help

- **1.** For Type, select one of the following, to set the Counter Configuration mode.
	- Counter (default)
	- Encoder X1, Encoder X2, or Encoder X4
	- Period/Rate
	- Rate Measurement
- **2.** Refer to the table to see what entries to complete based on what you enter for Type.

![](_page_58_Picture_185.jpeg)

#### Complete entries as follows from the Counter Configuration dialog.

- **3.** Refer to the table to make selections for the following entries.
	- Store Count Mode
	- Rollover
	- Preset
	- Counter Attenuator
	- Frequency Precision
	- Gate Multiplier
	- Time Base
	- Actual Gate Interval

![](_page_59_Picture_220.jpeg)

- **4.** For Filter, select the Frequency from the following, which is the value you use to filter A/B/Z inputs when you check a corresponding checkbox.
	- No Filter
	- $\bullet$  50 kHz
	- $\bullet$  5 kHz
	- 500 Hz
	- 50 Hz (default)
- **5.** Check the checkboxes for the following, which use the value you selected for Filter.
	- Filter A
	- Filter B
	- Filter Z
- **6.** For Invert, check the checkbox to invert the signal at Z input, if you selected the following for Type.
	- Counter
	- Encoder X1, Encoder X2, or Encoder X4
	- Period/Rate
- **7.** For Scalar, if you selected Period/Rate, choose one of the following values.
	- 1
	- $\bullet$  2
	- 4
	- 8
	- 16
	- 32
	- 64
	- 128

If you apply the filter, you scale the filtered Z. The value you chose for Scalar scales the Z signal for the following configurations.

- Period/Rate
- Continuous/Rate
- Pulse Generator

When the value for Scalar is one of the following, frequency precision  $\leq 1$ .

- 16
- 32
- 64
- 128
- **8.** Perform one of the following.
	- Click another tab at the top of the dialog. or
	- Click OK, which closes the dialog. or
	- Click Cancel to return to default values. or
	- Click Apply to save changes you made on any of the dialogs and continue to display the dialog, noting that you enable the Apply button when you make changes to any of the dialogs.

**gate interval setting** 3-6

**I**

**input word - present channel data** 3-2 **installation, module** 2-2 **installation, removable terminal block** 2-4

**K keyswitch position** 2-3

# **M**

**module installation** 2-2 **module/channel error bits** 3-2 **mounting base, removal** 2-4 **mounting, base assembly** 2-1

### **N**

**new data indicator** 1-8

#### **O**

**operation - counter mode** 1-2 **operation - encoder mode** 1-3 **operation - rate measurement mode** 1-7 **operation - scalar** 1-6

### **P**

**period rate mode - operation** 1-5 **period/rate mode** 1-2 **present channel data** 3-2 **preset configuration** 3-7

#### **R**

**rate measurement mode** 1-2 **rate measurement mode operation** 1-7 **rollover configuration** 3-7

**A**

**adding modules to the network** 4-2 **adding the communication device** 4-2 **assembly selection** 3-8

### **B**

**base assembly, mounting** 2-1

### **C**

**CE directives** P-2 **checking I/O status** 4-6 **class instance attribute editor** 5-2 **class instance editor** 5-1 **configuration** 4-1 **configuration, default** 1-8 **counter mode** 1-2 **counter mode operation** 1-2

### **D**

**data table - complete format** 3-1 **decimal position - frequency or counter display** 3-6 **default configuration** 1-8 **directives, European Union** P-2

### **E**

**encoder mode** 1-2 **encoder mode operation** 1-3

### **F**

**format - data table** 3-1

### **G**

**gate interval** 3-6

# **S**

**safe state configuration** 3-8 **scalar** 3-7 **scalar operation** 1-6 **setting counter parameters** 4-4 **setting rollover counts** 3-7 **setting safe state values** 3-8 **setting the counter gate interval** 3-6 **setting the preset value** 3-7

**stored/accumulated channel data** 3-2

**V viewing EDS files** 4-6

### **Z**

**Z gate/reset terminal modes of operation** 1-9 **Z gate/reset terminal operation** 1-9

# **How Are We Doing?**

![](_page_64_Picture_1.jpeg)

Your comments on our technical publications will help us serve you better in the future. Thank you for taking the time to provide us feedback.

You can complete this form and mail (or fax) it back to us or email us at RADocumentComments@ra.rockwell.com

Pub. Title/Type Encoder/Counter Modules

![](_page_64_Picture_150.jpeg)

![](_page_65_Picture_1.jpeg)

PLEASE REMOVE PLEASE REMOVE

#### www.rockwellautomation.com

#### Power, Control and Information Solutions Headquarters

Americas: Rockwell Automation, 1201 South Second Street, Milwaukee, WI 53204-2496 USA, Tel: (1) 414.382.2000, Fax: (1) 414.382.4444 Europe/Middle East/Africa: Rockwell Automation, Vorstlaan/Boulevard du Souverain 36, 1170 Brussels, Belgium, Tel: (32) 2 663 0600, Fax: (32) 2 663 0600, Fax: (32) 2 663 0640 Asia Pacific: Rockwell Automation, Level 14, Core F, Cyberport 3, 100 Cyberport Road, Hong Kong, Tel: (852) 2887 4788, Fax: (852) 2508 1846